# **SECTION II: The Designated Federal Official (DFO) And the FACADatabase**

The Designated Federal Official (DFO) uses the FACADatabase to track and manage the committee's events and performance and to update the Annual Comprehensive Review (ACR) information on their advisory committee during the current fiscal year. By doing so DFOs manage the committee information flow within the agency and supply the data required by law. The Federal Advisory Committee Act (FACA) stipulates that the DFO, with the Committee Management Officer (CMO), submit complete and accurate information about the advisory committee annually. The web-based database and management system allows the continual updating of committee information throughout the fiscal year. Continuous and timely updates converts the system and record keeping from a focus on history and records to a focus on management and immediate relevancy. When current, the system becomes more useful to everyone: public users interested in specific issues; agency officials wanting views of specific committee activity and a broader view of committee activity across the agency; and congressional staff with oversight responsibility.

### **What is the "FACA Database and Committee Tracking System"?**

The FACA database is a specialized database available for updating committee information on the Internet. This web-based database has been used since 1997 by all the government agencies that have advisory committees to collect the data for the **Annual Comprehensive Review**. The **Federal Advisory Committee Act**, passed in 1972**,** originally required specific data items about advisory committees be collected by the President annually and transmitted to Congress for review. In 1995, Congress passed the "Federal Reports Elimination and Sunset Act of 1995" and among the reports identified for elimination in 1999 was the "Annual Report of the President on Federal Advisory Committees." As a result, since 1998 a printed report has not been prepared and sent to congress. At the same time, FACA has always required an Annual Comprehensive Review (ACR) of all the committees be conducted both within agencies and government-wide to determine the continued viability of individual committees. While elimination of the report requirement changed the emphasis, the data requirement has continued unchecked. In point of fact, the data items collected have actually expanded at the behest of Congress and the White House every year since the "Annual Report" requirement was eliminated.

The system provides the "DFO" user with edit/update rights to the current fiscal year's data for their specific committee via the Internet. The agency CMO gives the DFO their access rights, their logon (username), which in this system is their government email address, and their initial password. Only the DFO, the agency CMO, or a Committee Management Secretariat (CMS) staff member can edit or update the DFO's specific committee data for the current year. Information on all of the committees of all the agencies of the federal government for all fiscal years is available read-only from the **Public Access** module.

#### **What data is collected and maintained?**

For the DFO, the program collects and displays information that is required by law and regulation regarding

- Charters and related information,
- Members and their appointment information,
- Costs,
- The agency's recommendation for continuation or termination of the committee,
- The committee's recommendations to the agency and the actions taken on the recommendations,
- Report titles and publication dates. The system allows uploading the text of the reports,
- Meeting purposes, dates, location, whether the meetings were open or closed. The system allows uploading the minutes or transcripts and other documents submitted at committee meetings,
- Activity and justification (raison d'etre) information,
- DFO appointment and contact information,
- Decision maker contact information,
- Annual Performance Measures,
- Web site addresses for the committee or contact data for accessing committee information like the minutes, reports, and recommendations, and
- Committee interest or issue areas.

This information exists for each committee and is aggregated by the agency as well as by the whole government, by year. The database does not require meeting announcements or Federal Register Notices, although they can be uploaded as meeting documents, and planned meetings can be posted as soon as they are scheduled. Meeting minutes, other meeting documents, and formal committee reports can be uploaded to the online system as soon as they are available. Many of the committees also put their meeting minutes, transcripts, meeting content information, reports, and recommendations to the agency on their own committee web site or on the agency web site. While federal law requires that the minutes and reports be maintained in a central and accessible location for each committee and agency, both during and for several years beyond the active life of the committee, there is no requirement in statute that minutes and reports be uploaded to this system.

## **How does the DFO typically use the system?**

FACA required that each agency establish uniform administrative guidelines and management controls for advisory committees established by that agency, and that each agency maintain systematic information on the nature, functions, and operations of each advisory committee within its jurisdiction. The law's language states that the head of each agency that has an advisory committee shall designate an Advisory Committee Management Officer (CMO) who shall –

- Exercise control and supervision over the establishment, procedures, and accomplishments of advisory committees established by that agency;
- Assemble and maintain the reports, records, and other papers of any such committee during its existence; and
- Carry out, on behalf of that agency, the provisions of section 552 of title 5, United States Code, with respect to such reports, records, and other papers.

The law also states that

- There shall be designated an officer or employee of the Federal Government to chair or attend each meeting of each advisory committee. The officer or employee so designated is authorized, whenever he determines it to be in the public interest, to adjourn any such meeting. No advisory committee shall conduct any meeting in the absence of that officer or employee.
- Advisory committees shall not hold any meetings except at the call of, or with the advance approval of, a designated officer or employee of the Federal Government, and in the case of advisory committees (other than Presidential advisory committees), with an agenda approved by such officer or employee.

The FACA database system is designed to support the above requirements by capturing relevant information when the committee is created online by the CMO, and to carry that information forward as it is edited and updated by the DFO or her designee from year to year until the information is no longer required. When a committee is first established and chartered by an agency, the information on the committee is generally entered by the CMO or his designee and should address most of the committee's general information, membership information, and estimated cost information requirements. Obviously, for the committee to function appropriately, it would be best if the DFO was officially appointed, up-todate, and involved in the committee's mission and charter when a committee was established (officially chartered). The process ordinarily proceeds as follows:

- The President, Congress, or a federal official in an agency decides that advice on an issue is needed and that an advisory committee is the appropriate vehicle for getting that advice.
- In the case of the President, he or she executes an Executive Order.
- In the case of Congress, the congress passes a law that includes language assigning the responsibility for the committee to an agency.
- In the case of an agency, the agency begins the process of developing a charter.
- All committees are sponsored by or assigned to individual agencies. The agency uses the administrative guidelines and management controls it established under FACA to appoint a CMO for

the agency, appoint the DFO for the committee being established, develop the charter, select and secure members, and delegate or assign the other responsibilities established under the law.

• The CMO confers with the Committee Management Secretariat (CMS) regarding the new committee, ensures that a DFO has been appointed, creates the new committee online using the system, files the charter with the appropriate congressional oversight committees, and provides the appointed DFO and his designees with logons to the system.

## **DFO Logon and Data Entry**

When notified that she has been given a logon, the DFO logs onto the system.

- The DFO edits all of the information already entered for the committee for completeness and accuracy. Most DFOs confer with the agency CMO before changing data entered by another user, but any user given edit rights to a committee's data can make the changes deemed necessary. In this system, two users could change the same data in the same committee at the same time. In such an unlikely event, the last user saving data wins.
- The DFO adds meetings and reports as they are scheduled or occur.
- The DFO adds or deletes members as they are appointed, replaced, or their appointments lapse.
- The DFO adds or updates costs as they occur.
- The DFO adds, updates, changes, or clarifies the justifications, activities, and committee recommendations to the agency if the situation warrants.
- The DFO adds or updates the web addresses if a web site is created for the committee or committee information is available at other web sites.
- The DFO completes or updates the Performance Measure information annually.
- The DFO adds or updates her own contact information as it changes.
- The DFO recommends, in consultation with the CMO and the Committee Decision Maker, the continuance or termination of the committee.
- The DFO selects or updates the Interest Areas criteria congruent with the Committee's work.
- Lastly, the DFO verifies the accuracy and completeness of the committee data for the Annual Comprehensive Review (ACR).

At the beginning of each new fiscal year, the system copies all of the data entered for the previous year into the data tables for the new year, except for meetings and reports. Terminated committees are dropped from the agency list in the fiscal year following their termination, but their history and information will continue to be accessible and displayed under the Public Accesslink for the years they functioned.

The **Public Access** part of the system is a useful tool to the DFO, especially in areas related to their management concerns. By searching the data, the DFO can discover what other committees exist with issues and concerns similar to her own committee's charter. With that knowledge, the DFO can **Drill Down** to the specific committees and determine if the system has information useful to the DFO, or if there is someone to contact for further investigation. Data is investigated in the Public Access part of the system by the user drilling down from the general **Year** to the **Agency** to the specific **Committee** to view the desired information. The DFO can use the Public Access link to

- Perform a **Committees Search** by Interest Areas, or Committee Name or Number, or Text,
- Perform a **Database Search** using criteria to limit the data displayed,
- **•** Perform a **Member Search** using criteria to limit the members displayed,
- Download selected data to a spreadsheet from the **Download Center**, and
- Check the **Annual Comprehensive Reviews** from 1999 to the present.

Other reports and features have been added to the Public Access section as they were developed. A complete help manual like this one for the Public Access module can be found by clicking the Help link. The printed annual reports submitted to Congress by the president from 1972 to 1998 can be found via a link on the **Home** page.

# **The Online System: FACA Database at FIDO.GOV**

This is the opening screen for the **FACA Database**. A simple web address for the system is **http://www.facadatabase.gov**. The FACADatabase is part of a family of shared-interagency-databases located at **http://www.fido.gov**. The most commonly referenced address is

**http://www.fido.gov/facadatabase**.

Links and buttons control navigation through the system. The **links** visible to the user on each page will depend upon the purpose of the page and the access rights of the user. Commonly used hyperlinks are located along the top of the content area of the page. DFOs should move from page to page with the links as much as possible and avoid use of the browser buttons (like the arrows) to go back or forward unless specifically instructed to do so on the web page they are viewing. We emphasize the avoidance of the

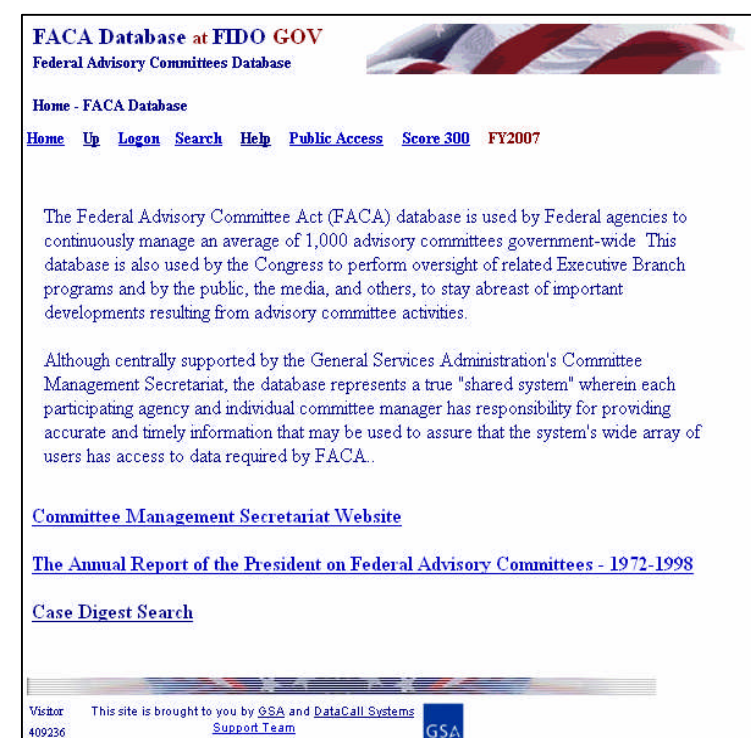

browser buttons because the **FACA Database** is an internet application. A database and online application operates differently on the Internet than purely informational net pages. Browser buttons are designed to take the user backwards and forwards to pagesthat are often static, unchanged, and contain unrelated content. The pages of a database system change in content with every selection, filter, edit, save, insert, and delete made by the user, and the pages retain a distinct, "keyed" relationship with the preceding and following pages as the user drills down or moves back up through the data. With the act of logging on the user became involved in a time-constrained and subject-constrained work session. If the user should start jumping around using the browser menu and arrow keys, it could be possible for the database application to lose track of the user and of the committee being worked on. This doesn't usually happen and the technology is improving to prevent such a conundrum, but a word to the wise.

**Security and Privacy Notice** 

The ten obvious hyperlinks on the opening screen navigate to the

**Home** page**, Up** to the previous page in the navigation sequence**, Logon** page, **Search** page**, Help** page**, Public Access** page**, Score 300** page, **Committee Management Secretariat Website, The Annual Report of the President on Federal Advisory Committees - 1972-1998** list, and the **Case Digest Search** on-line data base. The mouse pointer becomes a hand as the mouse moves over a hyperlink. There are hyperlinks on most of the pages to items which most web sites contain. The eight links not explained are **FACA Database**,

**FIDO**, the picture of the American Flag, **GSA**, **DataCall Systems**, the GSA Logo, **Support Team**, and the **Security and Privacy Notice**.

**Home** returns the user to the **Home** page shown above. It also serves as an exit or clean-up link, since clicking it causes the web application to close and erase from memory all established session variables.

**Up** from this screen (the **Home** page) moves the user up to the Federal Interagency Databases Online (FIDO) page. Generally, "**Up"** moves the user up to the previous page in the system hierarchy from which the user previously drilled down.

**Logon**, for users with DFO rights, logs the DFO on to the database, to view and update the management data for their own committee for the current year. Users with DFO rights can update or otherwise edit their committees and users with CMO rights can edit all of their agency's committees. A **Logon** is only needed if a user has to change, add, or delete data. This is because all the committee data in the system except for consultations with the Secretariat can be viewed in a read-only mode from the **Public Access** page.

**Search** allows the user to Search six different ways: **Search for Committee by Name or Number** requires the committee number or part of a name; **Search for Committee by Interest Area** requires a topic; **Search in Documents** check for phrases in uploaded documents; **Case Digest Search** searches FACA Case Law; or use the **USA.Gov** Search Engine. Each search option provides a different access into the system and the committee data, so it is useful to experiment with the possibilities.

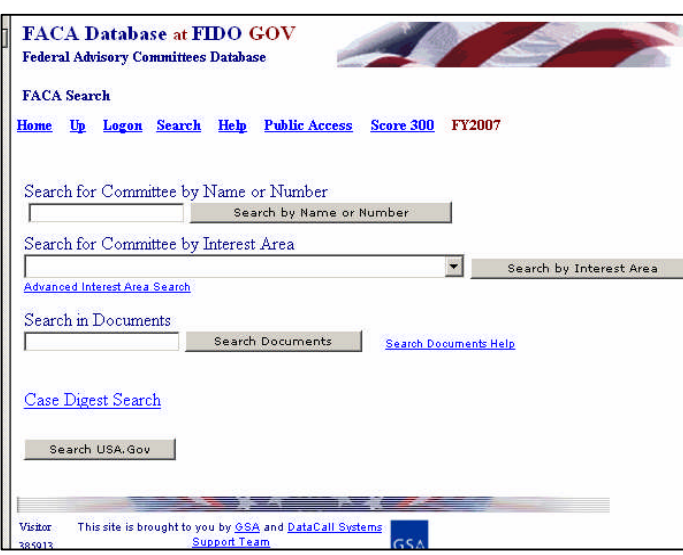

**Help** explains the syntax, terms, and meaning of items of information that were collected in the database to enable the ACR. **Help** also displays manuals that explain the system's functionality for the different types of users. Each user sees a slightly different system customized for their work and use. The manuals can be viewed on the screen or printed. The manuals were created in Microsoft

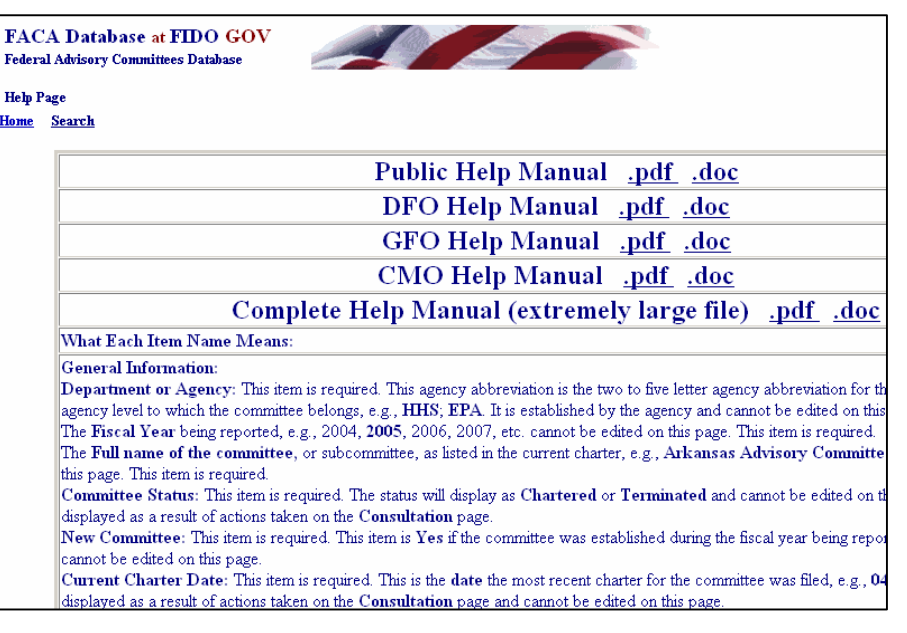

Word and saved as Word or Adobe pdf documents. The Adobe files are smaller and generally load and print faster. The on-line manuals explain the functionality of the system.

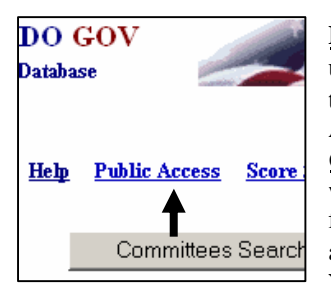

**Public Access** takes the user to the public part of the system. The Public Access page includes **Committees Search,** which repeats the search features described above, as well as lists the **Fiscal Years** of data in the

system. The page produces reports via the **Database Search**, the **Members Search**, the **Download Center,** and the **Annual Comprehensive Reviews** available online. The ACR summaries have been posted online since 1999**.** All the data in the **Public Access** section is read-only. While data added to the system by the users is available for viewing in real time, any one reviewing the data for the current Fiscal Yearshould consider the

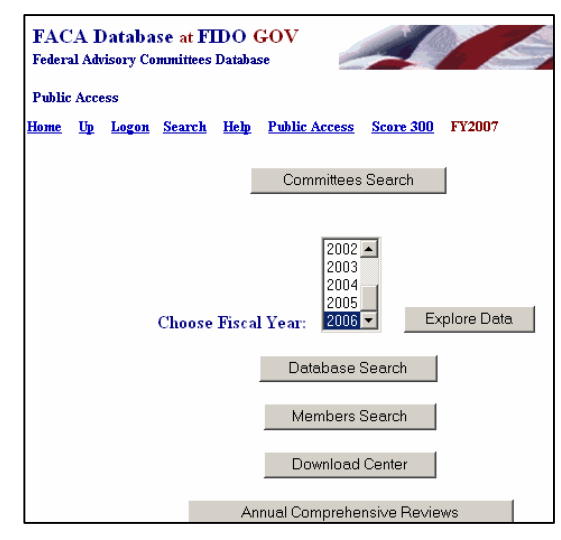

data to be in draft status and essentially incomplete. Any committee being researched has probably been updated throughout the year as events take place, however the frequency and thoroughness of the updates is determined by the individual DFO and the demands upon his or her time. At the end of the fiscal year, however, each DFO and the agency's CMO are required to verify the accuracy and completeness of each committee's data. The caution is that information on a committee should not be deemed official and complete until that committee's data has been verified by the agency CMO for that fiscal year. The **Help** link provides a complete manual for the use of the **Public Access**section.

The "**Score 300"** link displays an agency ranking in terms of usage and completeness of the data for the current fiscal year to date. The score also reflects the last agency update. It is a quick way to survey the completeness and accuracy of the data. The viewer can tell from the color and the number of committees updated just how much data entry/updating activity has occurred. DFOs could think of it as friendly competition while other users can tell the status of the completeness of the current data. The user returns from the **Score 300** page by using the browser menu's **BACK Button**. In all cases, like the page below, where the **Up** link is not visible, the browser **Back Button** or**Back menu option** can be used to return the previous page.

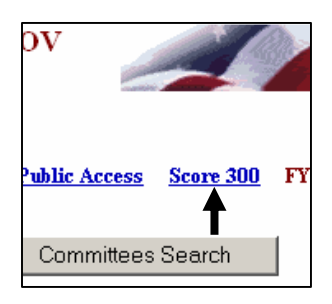

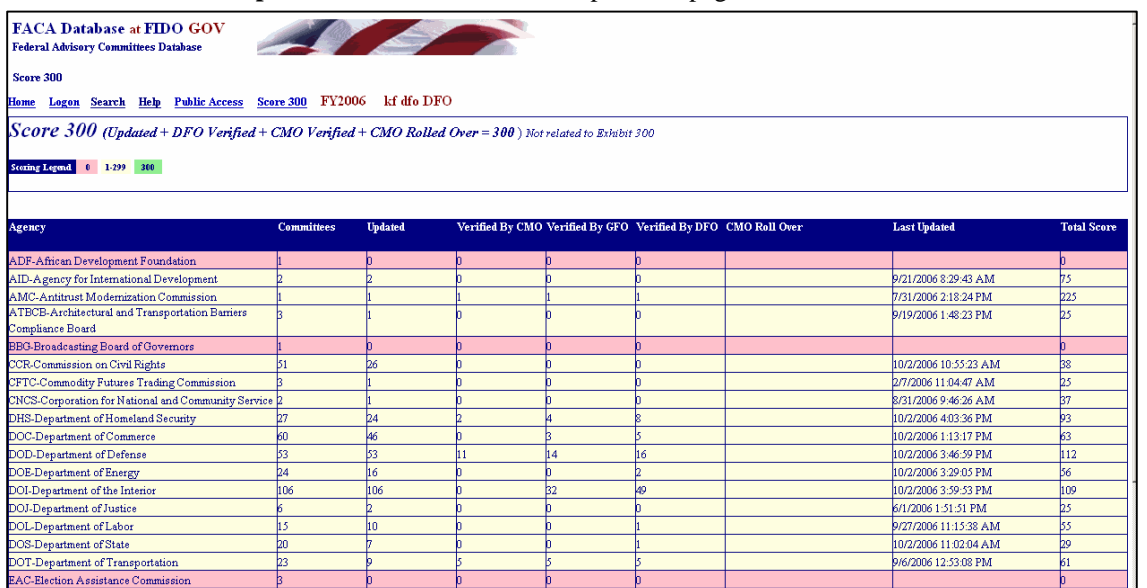

The **Committee Management Secretariat Website** links the user to the Committee Management Secretariat's organizational page on the **GSA Portal**. The direct address or URL for the Committee Management Secretariat organizational page is either **http://www.gsa.gov/committeemanagement**

or **http://www.gsa.gov/faca**.

website:

the Committee Management

agency portal is a

advisory committee process, practices,

and training.

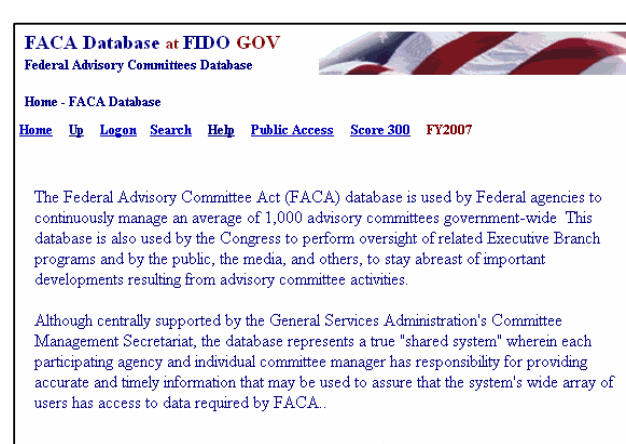

Committee Management Secretariat Website

The Annual Report of the President on Federal Advisory Committees - 1972-1998

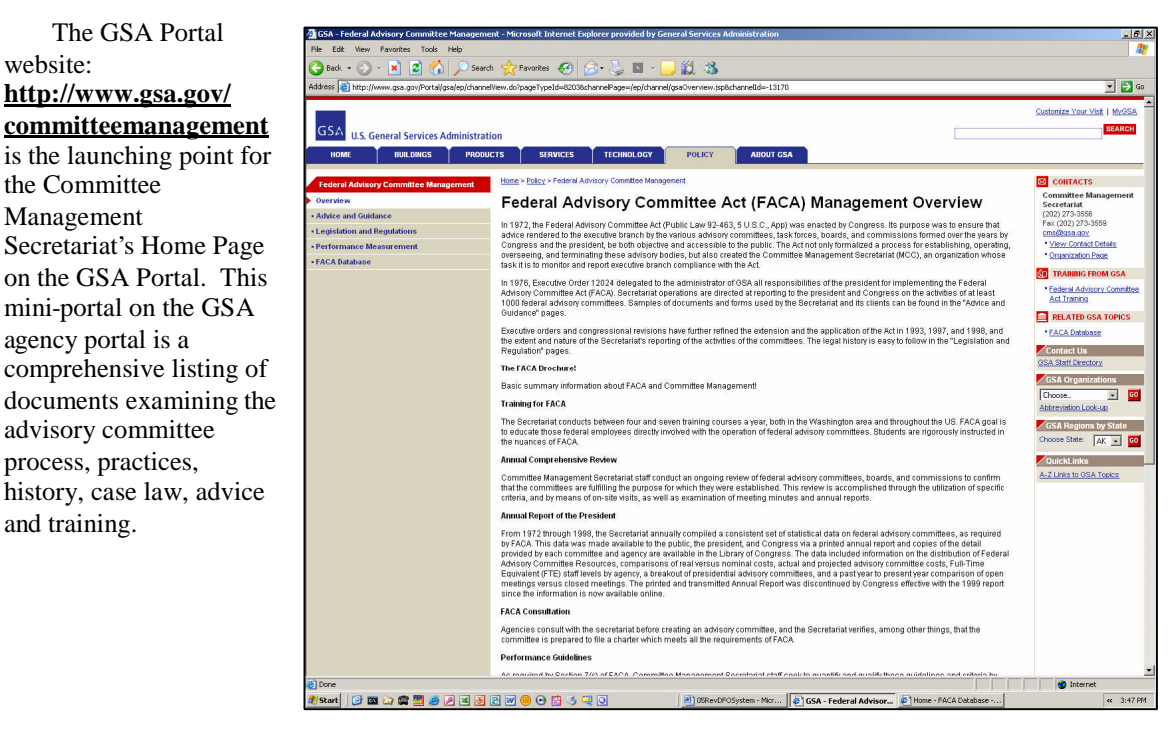

#### **Committee Management Secretariat Website**

The Annual Report of the President on Federal Advisory Committees - 1972-1998

**Case Digest Search** 

#### **The Annual Report of the President on Federal Advisory Committees - 1972-1998** is a link to an online set of the reports prepared by the Committee Management Secretariat yearly

from 1972 through 1998 and sent to the Congress over the President's signature reporting the status of Federal Advisory Committees. While the printed report was discontinued in 1999, the FACADatabase system continues to collect an expanded dataset for the Annual Comprehensive Review.

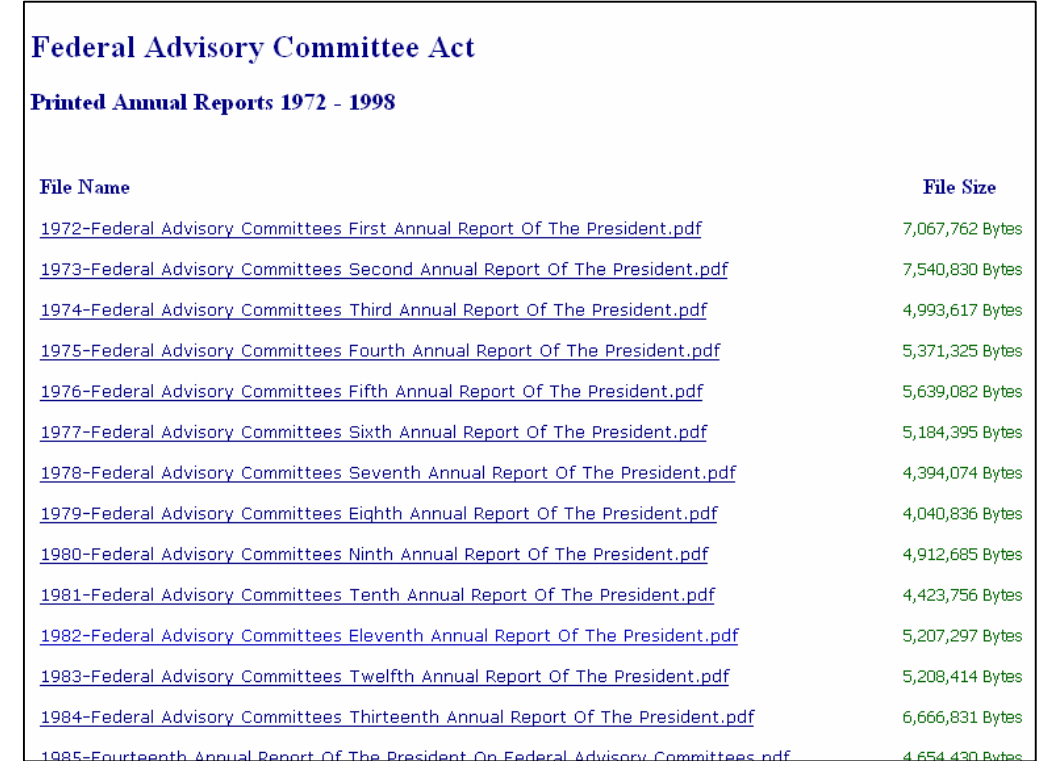

Committee Management Secretariat Website The Annual Report of the President on Federal Advisory Committees - 1972-1998 Case Digest Search  $\leftarrow$ 

**Case Digest Search** is a link to an on-line, searchable compilation of the case law concerned with FACA from 1972 through May, 2004.

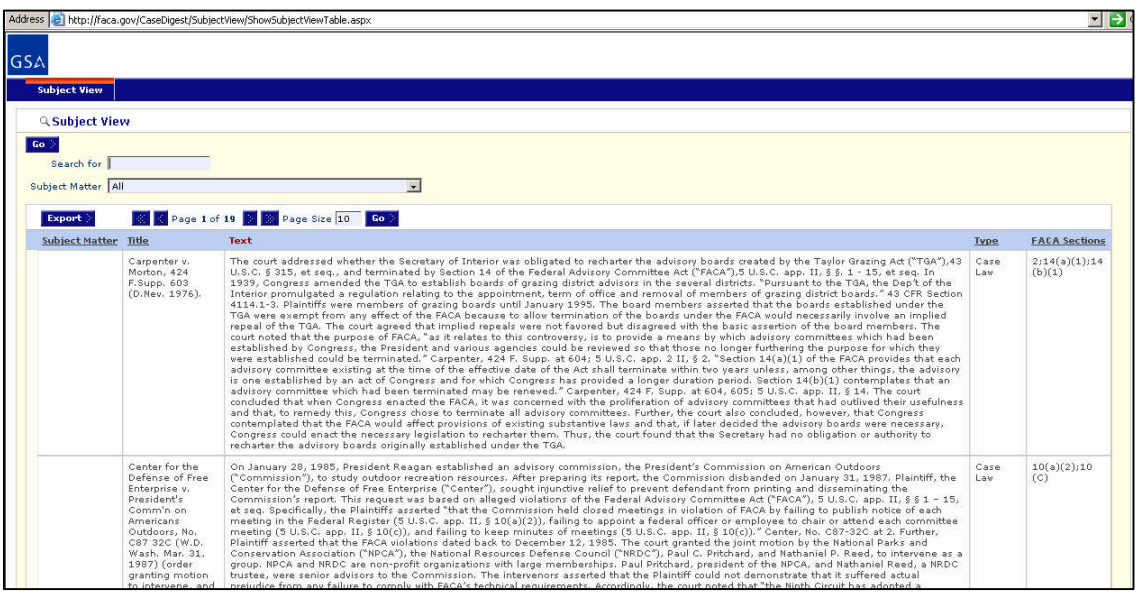

### **The DFO's Data Maintenance Activities**

Clicking the **Logon** link displays the **Logon** page. The **Logon** page has ten hyperlinks, four data fields and one submit button. In addition to the links previously mentioned are **Presidential Committees**, and **Presidential Members**, which are reports designed for the White House Personnel Office. One of the links is an instructional online movie, **How to Logon to a Fido system**. The data fields are the **LOGON** Text Box, the **PASSWORD** Text Box, the "**I forgot my password"** Check Box, and the "**I WANT TO CHANGE"** Check Box. The submit button is labeled **Continue**.

To **Logon**, the DFO enters his/her username in the **Logon:** Text Box field (which has the label: **Please enter your Email)** and their password in the **Password:** Text Box field (which has the label: **Please enter your password**). When the **Continue** button is clicked, the program takes the DFO user to the **Committee Menu** page. The system design calls for all registered users to log on with their government email address as the username.

The DFO can change their user information any time they are logging in by checking the "**I WANT TO CHANGE"** Check Box before they click the **Continue** button. After the user has filled out the **User Profile** page, including their e-mail, than the **OOPS** Check box (otherwise known as the "**I forgot my password, please send it to me**" Check Box) will work.

Using the Logon Page shown above, if the user wants to receive an email with their password, they enter their **LOGON (E-mail address)**, check the "**I forgot my password, please send it to me**" Check Box, and click the **Continue** button. The program will email their logon information to their registered "government" email address.

If the DFO receives a **Logon Error**, they should note the error message and contact their CMO to

**password is not correct**" error. The FACA Database does not use a 3-attempts-and-you-are-locked-out approach to logons, so you can keep trying until you are either frustrated or your fingers bleed. We suspect that adding data to the system is seldom so urgent that you can't wait for an email. Feel free to ask for your password to be sent to you by clicking the checkbox, especially if you logon infrequently. We all are beset with dozens of different logons and no one can keep all the combinations in their head.

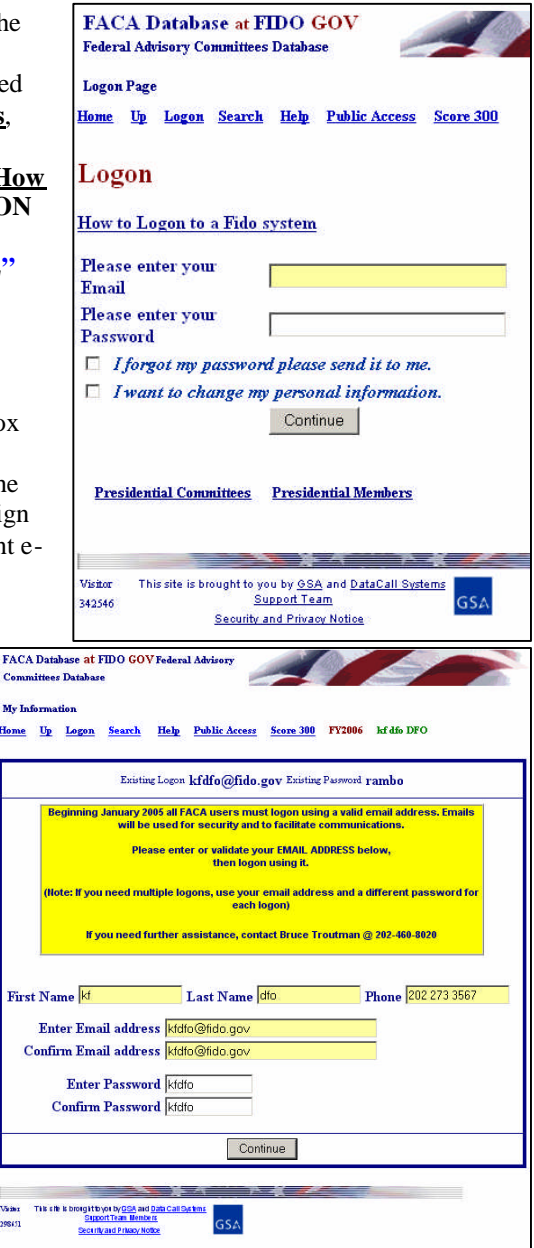

adjust their access rights. If you enter an incorrect Logon or Password, you receive the "**Your logon or**

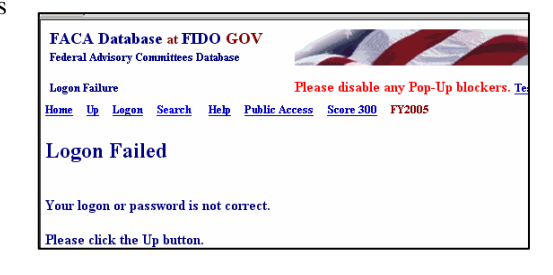

If the user's dates for access have expired, you receive "**the Logon Date has been exceeded**" error. Most users are added with an expectation that they will be using the system for at least 5 years, but time does pass quickly, so don't hesitate to let your CMO or Committee Management know that you need to have your access rights time frame extended.

If your CMO has designated you as an "inactive" user, you see the "**inactive logon**" error when you attempt to logon. Committee Management Secretariat will switch users to an inactive status if the user has not logged in for more than a year. This situation can be easily changed by calling or emailing your CMO or the Secretariat.

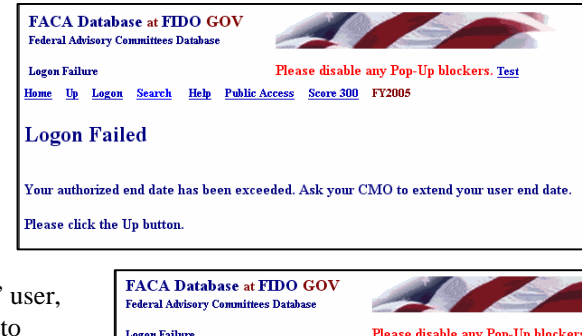

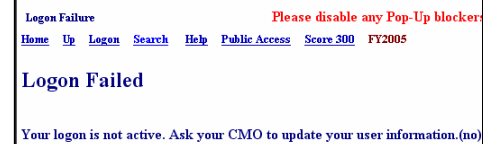

**Please click the Up button** 

Clicking the **Presidential Committees** hyperlink displays basic committee information on committees that are either Presidential in type or established by the President. A committee is Presidential in type if it reports to the President even though it may have been established by Congressional Act. The committee listed in the third row to the right is an example of Presidential type.

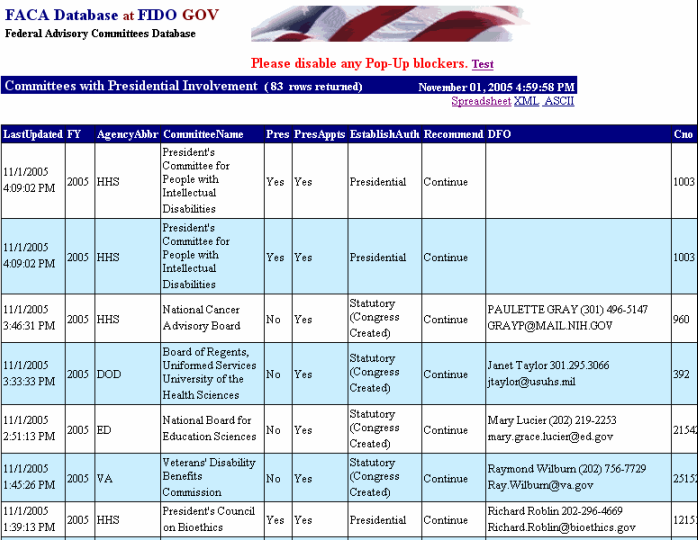

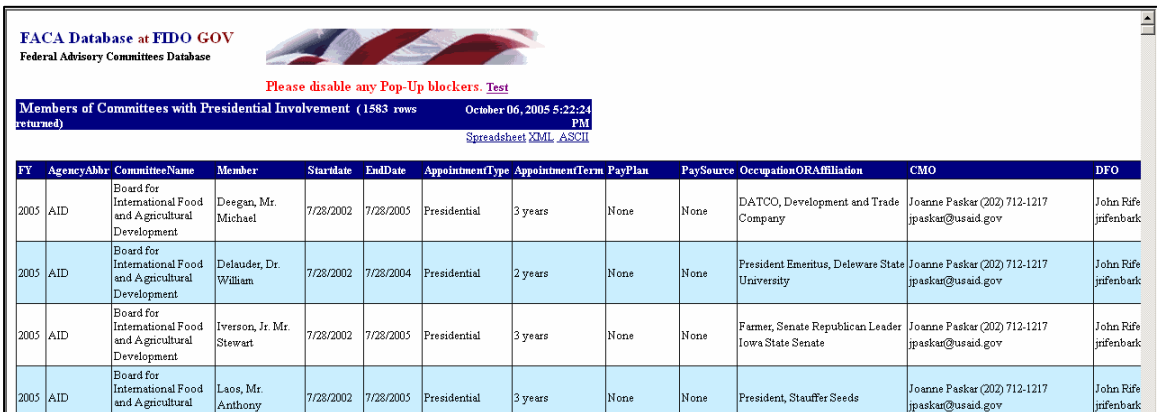

Clicking the **Presidential Members** hyperlink displays a list of committee members appointed by the President that are in the current year's member list (see above). These two hyperlinked reports are on the logon page at the request of the White House Personnel office. These reports, like all of the database's reports for the current year, can only be useful and accurate if the data is kept up-to-date.

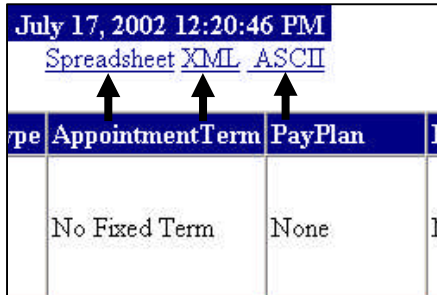

These presidential committee and member reports, like all the reports generated by the system, can be downloaded to the user's computer for more direct use and customization via the **Spreadsheet**, **XML**, and **ASCII** hyperlinks. This is because none of the data kept in the FACADatabase is subject to privacy provisions, except for the committee members' emails. Any public user may download all the data stored in the online system except for the committee members emails.

> **Committee Report** DFO Info

**Committee Decision Maker View Charter** 

**CMO** Info

**Web Site** 

**Mark Verified Consultations** 

### **The DFO's Committee Management Activities**

When the DFO logs in, the program takes **FACA Database at FIDO GOV** him or her straight to the **Committee Menu** Federal Advisory Committees Database page. This page provides access to all the data **Committee Menu** pages that the DFO needs to handle to meet most Home Up Logon Search Help Public Access Score 300 FY2007 kfdfo DFO FACA requirements and committee management tasks. The menu options include HHS 768-Advisory Committee on Immunization Practices **General Info, General Info Agency Recommendations, Agency Recommendations Reports,** Reports **Meetings, Meetings Costs,** Costs **Justifications, Justifications Members, Members Sub Committees Sub-Committees,** Performance Measures **Performance Measures, Current Status Current Status, Interest Areas Interest Areas, Committee Report, DFO Info, GFO Info, CMO Info, Committee Decision Maker**, **View Charter**, **Web Site**,

#### **Mark Verified,** and **Consultations.**

Many committees display a link on the **Committee Menu** page to their own agency or office maintained committee web site via the **Web Site** link. The data to generate the web link is entered on the **General Info** page.

The DFO sees the Committee Menu page links that are useful to the DFO, but some information is read-only, i.e., the link for consultations with the Committee Management Secretariat is only editable by the CMO, who executes all the consultations. Other examples are the **Web Site** or **Mark Verified** links in the second column. The DFO (actually anyone looking at the Committee Menu page) only see a **Web Site** link when a committee web site URL has been entered on the **General Information** page. The **Mark Verified** link is only visible until the agency CMO has marked the committee data verified for the year being reported. Once the agency CMO has marked the data reporting process as complete, the DFO can make no further changes to the data and, in that sense, has no further need of the **Mark Verified** link, so it is no longer displayed. The Committee Menu page has evolved into a structure that is very useful to the DFO for managing and tracking the committee's activities. The page was originally constructed from a more limited reporting perspective to be the DFO's sole point of contact with the on-line system for data entry purposes. The DFO's uses this page to check each of the links on a regular basis, and to update, add, edit, and delete the data accessed by the link so that it is up-to-date, complete, and accurate for the fiscal year being managed and reported. How frequently the DFO needs to perform the edit and update process is determined by the activity level of the committee, by the data needs of the agency, and by where the online system fits into the agency's management plan.

# **The Committee's General Information Page**

## **Editing the Committee's General, Categorizing Information**

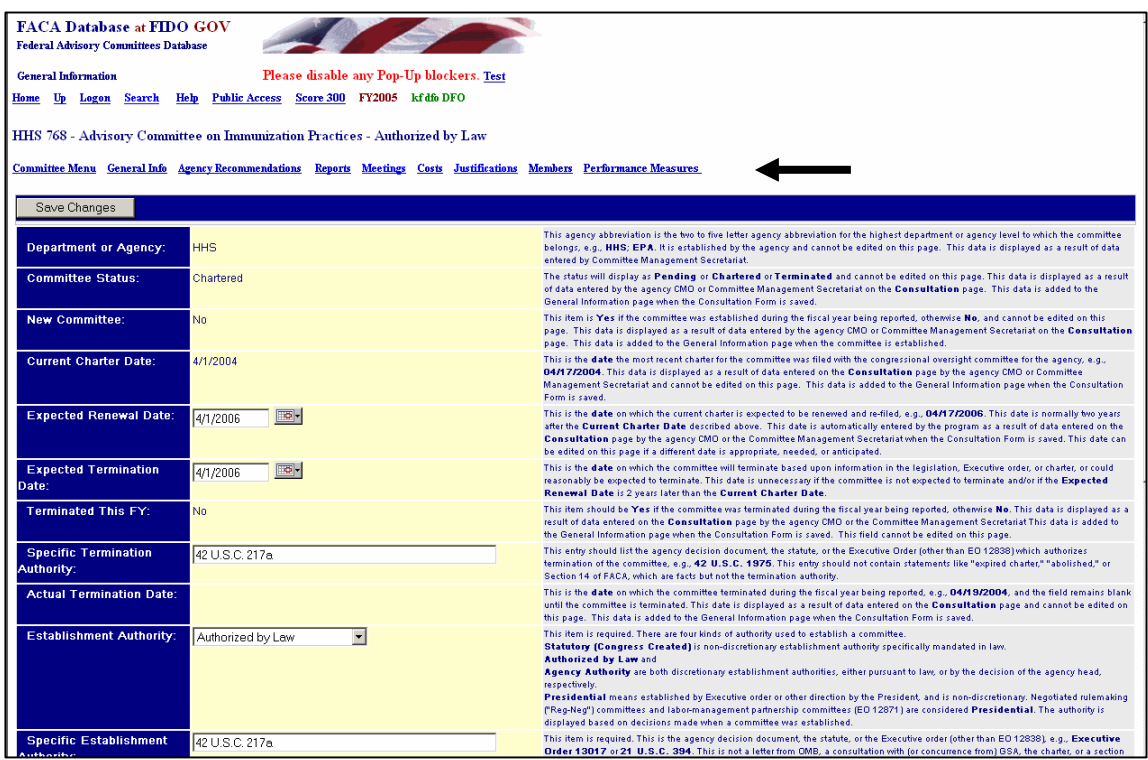

The **General Info** page contains the most stable facts about the committee, the data that changes rarely. Above the data entry part of the form the users see some additional navigation links, i.e., **Committee Menu**, **Reports, Meetings, Members**, etc., that allow quick movement between the system pages that are edited by the DFO most frequently. The charter and renewal dates usually change once every two years, with the rest of the information on the page being added when the committee is first created and when it is finally terminated. When it is necessary, the page allows data entry and updating to the following fields:

#### **Expected Renewal Date** and **Expected Termination Date,**

**Specific Termination Authority**, **Specific Establishment Authority** and **Effective Date of Authority, Committee Type**, **Presidential**, **Presidential Appointments**, **Committee Function**, **Exempt from Renewal**, **Number of Members**, and **Committee URL**. The fields on the **Gen Info** page that cannot be edited are filled in by the program based on data added by

the CMO when the Committee was first created, or when the CMO changes Committee data by consulting with the Committee Management Secretariat. Those non-editable items require a charter change, and the information is added during the consultation process with the Committee Management Secretariat which occurs at the time the new charter is filed with the congressional oversight committee by the CMO. The DFO can examine the data generating the content of the non-editable fields in the **Consultation** link.

### **The Data Entry Pages Navigation Links**

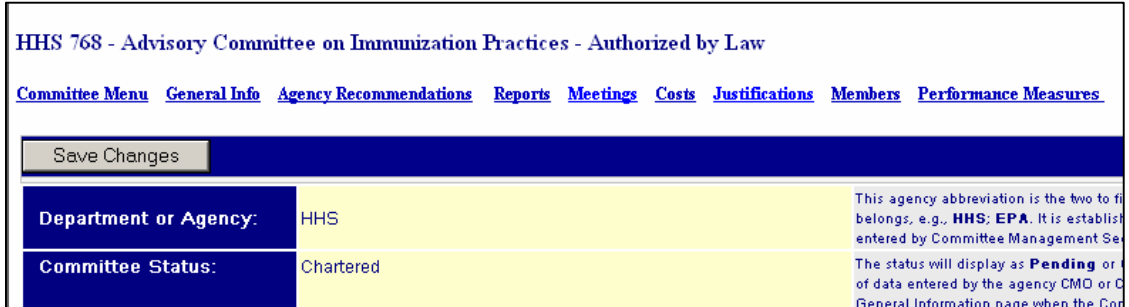

The new links visible on the General Information page are **Committee Menu**,

**General Info**, **Agency Recommendations**, **Reports**, **Meetings**, **Costs**, **Justifications**, **Members**, and **Performance Measures**.

As mentioned above, the links allow quick movement between the data entry pages where most data entry work is done by the DFO. These links will be seen on all the data entry pages just as they are on the General Information page to allow the DFO to move quickly to the page where she needsto correct any incorrect data and to add any missing data.

#### **The General Information Page Data Entry Fields**

If the user makes any changes to the data on any page, the **Save Changes** button should be clicked before leaving the page. This ensures that the changed data is saved to the database. Not all the fields on the **General Information** page can be edited by the

DFO and it is visually easy to distinguish

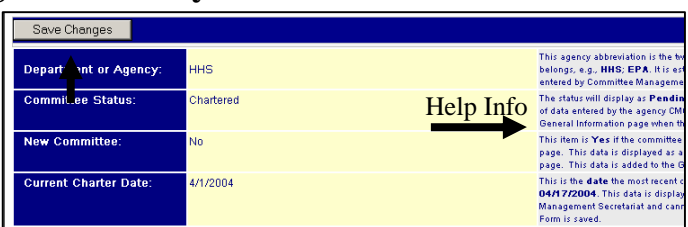

between editable and non-editable fields. The content, choices, source, and edit-ability of each data field are explained in the HELP column to the right of each data entry field.

The **Department or Agency Abbreviation** field is the two to five letter agency abbreviation for the top level department or agency to which the committee belongs, e.g., **HHS**; **EPA.** This field cannot be edited. This data is displayed as a result of information entered by the Committee Management Secretariat into the database when the agency establishes its first committee and can be changed only by the Secretariat. In the FACA lifetime some agencies have changed their names and abbreviations.

The **Committee Status**field will display as **Pending, Chartered, Terminated,** or **Administratively Inactive** and cannot be edited on this page. This data is displayed as a result of data entered by the agency CMO or Committee Management Secretariat on the **Consultation** page. This data is added to the General Information page by the program when the Consultation record is saved.

The **New Committee** field is **Yes** only if the committee was established or re-established during the fiscal year being reported. In all other years the answer is **No.** This field cannot be edited on this page. Surprisingly, a committee can be a new committee several times in its lifetime. Sometimes a committee's charter is allowed to lapse, and sometimes the committee is terminated. If a committee is terminated and later determined to be necessary and reestablished in a different Fiscal Year, the committee becomes a new committee again. The **Yes** or **No** is displayed as a result of data entered by the agency CMO or Committee Management Secretariat on the **Consultation** page.

The **Current Charter Date** is the **date** the most recent charter for the committee was filed with the congressional oversight committee for the agency, e.g., **04/1/2004**. This data is displayed as a result of data entered on the **Consultation** page by the agency CMO or Committee Management Secretariat and cannot

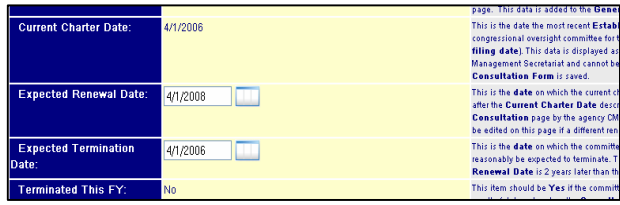

be edited on this page. This data is added to the **General Information** page when the **Consultation** Form is saved. The consultation process (with the Committee Management Secretariat) is a CMO function although the DFO can view the **Consultation** page.

The **Expected Renewal Date** field generally has a date 2 years greater from the **Current Charter Date**. The DFO (and CMO) should check this information at least once, early during the current fiscal year, to make sure that the information is accurate and up-to-date. Keeping the **Expected Renewal Date** current improves workflow reports the system generates for the DFO, the CMO, the agency, and the Secretariat. The consultation process of the CMO with the Secretariat usually takes care of updating this date automatically, but when the charter mentions a specific renewal date, the CMO or DFO can enter that date in this field.

If the DFO or the CMO wants to enter a date in the **Expected Renewal Date** field, they might use the Calendar Icon next to the date field. The date selected from the calendar is added to the field.

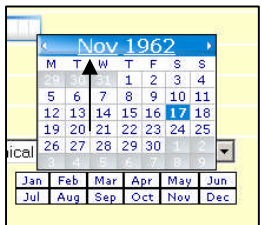

To change to an earlier or later month in the pop-up calendar, the user hovers the "hand" over the month label (note the arrow in the picture to the left). This will display the months and the user can click the desired month.

To change to an earlier or later year the user hovers the hand over the year label (note the arrow in the

picture to the right). This will display the years and the user can click the desired year. To select a specific day you click on the day of the month and year you want. When you move the pointer/hand off the calendar without clicking a specific day, the calendar disappears.

The **Expected Termination Date** field contains the **date** on which the committee will terminate based upon information in the legislation, Executive order, or charter. The **Expected Termination Date** can also be the date the committee could reasonably be expected to terminate. This date can be left blank if the committee is not expected to terminate.

The **Terminated This FY** field should be **Yes** only if the committee was terminated during the fiscal year being reported, otherwise **No**. This data is displayed as a result of data entered on the **Consultation** page by the agency CMO or the Committee Management

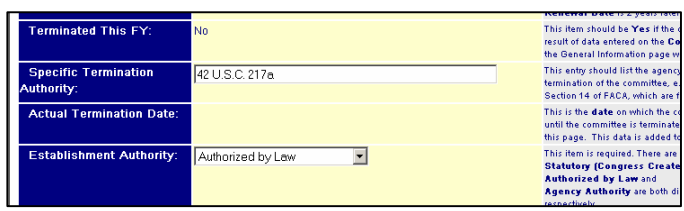

Secretariat. This data is added to the **General Information** page when the **Consultation Form** is saved. This field cannot be edited on this page. As mentioned above regarding the **New Committee** field, a new committee is only reported as **New = Yes** the year it is established, and, in this case, a committee is only reported**Terminated = Yes** the year it is terminated.

The **Specific Termination Authority** field should list the agency decision document, the statute, or the Executive Order (other than EO 12838) which authorizes termination of the committee, e.g., **42 U.S.C. 1975**. This entry should not contain statements like "expired charter," "abolished," or Section 14 of FACA, which could be useful facts but are not the termination authority.

The **Actual Termination Date** field is the **date** on which the committee terminated during the fiscal year being reported, e.g., **04/19/2004**, and the field remains and displays as blank until the committee is terminated. This date is displayed as a result of data entered on the **Consultation** page and cannot be edited on this page. This data is added to the **General Information** page when a termination consultation is created on the **Consultation** page and is saved by the CMO.

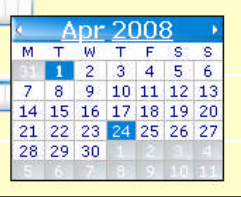

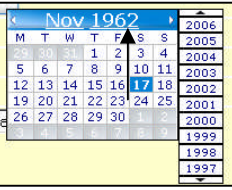

Most of the remaining fields require an answer selected from a limited set of options. In the limited options cases, a pull-down list of the correct options is provided.

The **Establishment Authority** field contains one of the four kinds of authority used to establish a committee. Those authorities are:

- **Statutory (Congress Created)** is non-discretionary establishment authority specifically mandated in law.
- **Authorized by Law** and
- **Agency Authority** are both discretionary establishment authorities, either pursuant to law, or by the decision of the agency head, respectively.
- **Presidential** means established by Executive order or other direction by the President, and is non-discretionary. Negotiated rulemaking ("Reg-Neg") committees and labormanagement partnership committees (EO 12871) are considered **Presidential**. The authority is displayed based on decisions made when a committee was established.

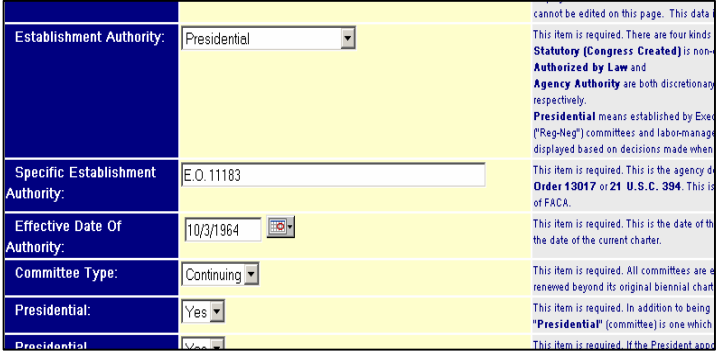

The **Specific Establishment Authority** field contains the title of the agency decision document, the statute, or the Executive order (other than EO 12838), e.g., **Executive Order 13017** or **21 U.S.C. 394**. This field's contentsshould not be a letter from OMB, a consultation with (or concurrence from) GSA, the charter, or a section of FACA.

The Effective Date of Authority field contains the "birth" date of the document listed in **Specific Establishment Authority** above, e.g., **11/28/1990**.

The **Committee Type** field is either **Continuing** or **Ad Hoc**. For this system, an **Ad hoc** committee is one which is not renewed beyond its original biennial charter and generally exists for two years or less. A **Continuing** committee is expected to require more than one charter in its lifetime. Select either **Ad hoc** or **Continuing** from the pull-down option list**.**

The **Presidential** field is a third **type** of committee and the data entry field contains either **Yes** or **No**. A committee is **Presidential Type** if it reports to the President. When a committee is set up by the president, the committee is considered established by **Presidential Authority.** Curiously, if for some reason a committee set up by the president does not report to the president, it is not considered a **Presidential Type** committee.

A committee has **Presidential Appointments** if the President appoints any member of the committee to serve on the committee and the data entry field contains either Yes or **No**. This condition is normally specified in the charter or the law creating the committee.

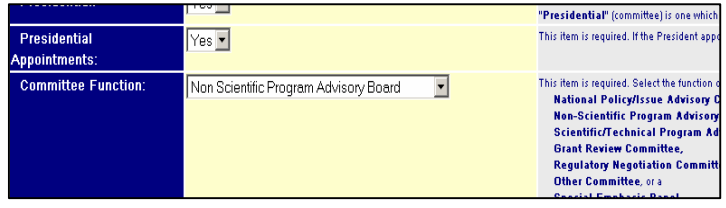

A selection from the **Committee Function** drop down list data entry field is required. The assignment of a committee to a category is a decision made at the agency level and should already have occurred when the committee is added to the database. The choices are:

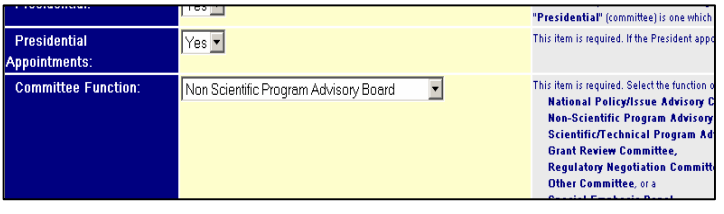

- National Policy/Issue Advisory Committee,
- Non-Scientific Program Advisory Committee,
- Scientific/Technical Program Advisory Committee,
- Grant Review Committee,
- **•** Regulatory Negotiation Committee,
- Other Committee, or a
- **•** Special Emphasis Panel.

If the category is not obvious, or if the committee seems to cross categories, the **Other** option should be selected and an explanation for the selection added to the **Remarks** field on the **Agency Recommendations** page. The **Special Emphasis Panel** option is rarely used by agencies other than NIH, and, despite the "catchy" name, the term does not mean that the advisory committee is concerned with a special or restricted topic area of great concern.

If a committee is statutorily exempt from renewal, **Exempt** should be **Yes**. This is rare.

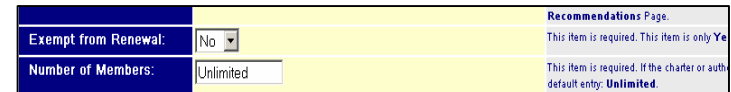

If the charter includes a specified **Number of Members**, that number should be entered as numeric digits in place of the default field contents. When the **General Info** page is created, the program inserts "**Unlimited**," as the default contents of the **Number of Members** data entry field.

If a committee has a Web site, the web address (URL) should be filled in. Doing so correctly will automatically activate the web site hyperlink (**Go**) that is visible below the Committee URL field block. The URL should be

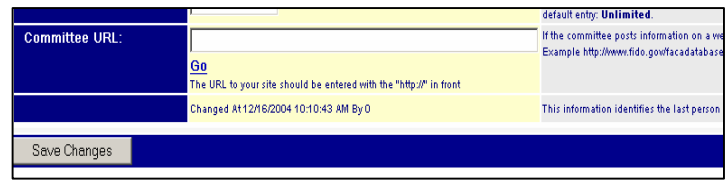

complete as displayed in the example at the bottom of the **General Information** web page. Please notice that as in the example: **http://www.fido.gov/facadatabase**, the web URL should include the "**http://**".

When data had been added or changed on the **General Information** page, the DFO should click the **Save Changes** button. The DFO should always save any changes made on a page before moving to a new web page. When the data is changed and saved, the system updates the **Changed At** line, located below the entered data, with the user information from the user's profile and the current date.

# **The Committee's Agency Recommendation Page**

### **Editing the Committee's Agency Recommendation Page and General Remarks**

The **Agency Recommendations** link displays the **Agency Recommendations** page. This page is for the agency's recommendation regarding the continuing usefulness of the advisory committee and is not for the advisory committee's recommendations to the agency. (The advisory committee's recommendations to the agency are a performance measure feature on the **Performance Measures** page.) If the DFO feels that some activity or event

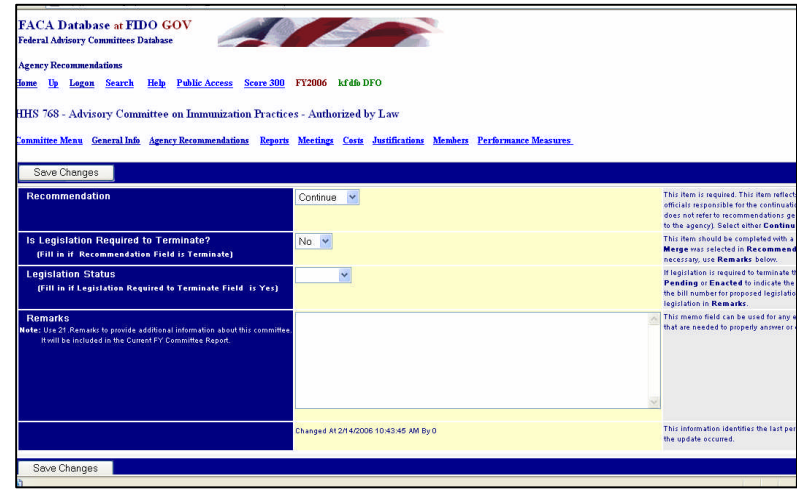

deserves clarification or elaboration and cannot find another place in the committee record which seems appropriate to include the information, our recommendation is to add the information to the **Remarks** field. The **Remarks** field could contain up to 64 pages of comments. The **Agency Recommendations** page fields usually need to be addressed only once a year before the data for the committee is verified by the DFO and the CMO. Recommending to **Continue, Terminate,** or **Merge** a committee is an agency decision, although usually the DFO is consulted and involved. Since statutory committees are established in law, their termination requires similar legislation if a termination clause or condition is not included in the establishing legislation. Getting such legislation written, submitted, voted upon and passed is never simple and can never be assumed, hence the need for the questions **Is Legislation Required** and the **Legislation**'s **Status** in the legislation pipeline which are also found on the page.

If the work of a committee with statutory authority has been completed for over a year and the termination legislation is not visibly on the horizon, the DFO can discuss with the CMO the possibility of shifting the committee to an "**Inactive**" Status in the data system so that it does not continue to require attention and reporting year after year. The CMO, usually after conferring with the agency counsel specializing in FACA, initiates a consultation with the Committee Management Secretariat to make the committee formally **Administratively Inactive**. A statutory committee which has been determined through the **Consultation process**to be **Administratively Inactive** should have its information updated and verified by the DFO and the CMO the fiscal year that it is made inactive, but it can generally be treated in a pro-forma fashion is subsequent years. The committee will have to be maintained in the FACADatabase system until legislation removes it from the agency committee inventory.

Like all other data entry pages in the system, information from the logon profile on the last person to edit the page and the last date the page was edited is displayed at the bottom of the data entry portion of the **Agency Recommendations** page.

# **The Committee's Reports Page**

### **Listing and Editing the Reports Generated by the Committee**

Clicking the **Reports**link for the first time in any reporting cycle displays a blank **Report Form** page. The report information entered on these formsis for a report generated by the committee to the agency (or the specific government official being advised). These reports are not the committee's "annual comprehensive review" required by FACA's reporting requirements or other administrative reports on the committee's logistical operations. Each committee begins the current reporting cycle with a blank slate since reports are only counted for the Annual Comprehensive Review purposes the year they are issued. As reports are published or submitted by

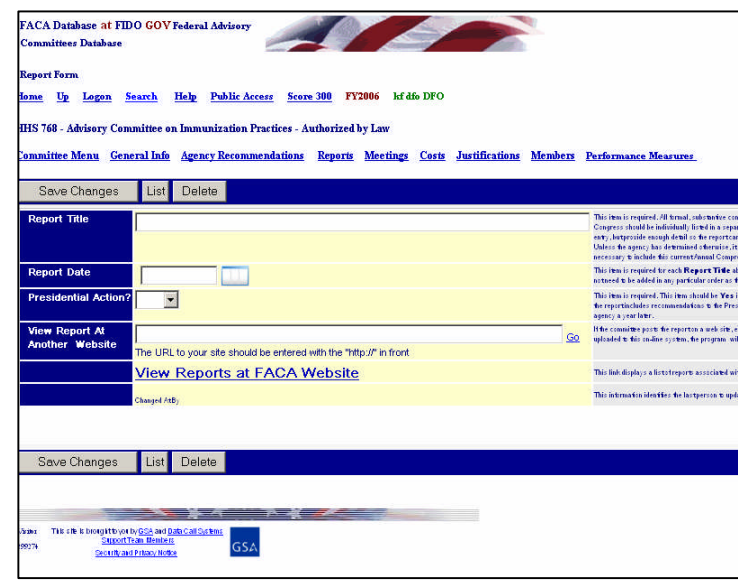

the committee to the government official being advised, the titles and dates of the publications are added to the system via the **Reports** form by the DFO. If the publication is available in an electronic format, the online system has an upload feature to store the actual report with the report record on the online system for viewing by the public. The upload link becomes visible on the Reports form data entry page only after the report record is created and saved.

To add the first report title and date, the DFO begins by typing in the **Report Title** of the newly issued report.

The DFO then uses the date icon to select the **Report Date** (which should be the date the report was formally issued or published for public consumption).

Before saving the record with the **Save Changes** button, the DFO should indicate with a **Yes** or a **No** in the **Presidential Action?** field whether the President is expected to act on the recommendations in the report. In those cases where the President is expected to act on the recommendations in the report, the agency has a responsibility to

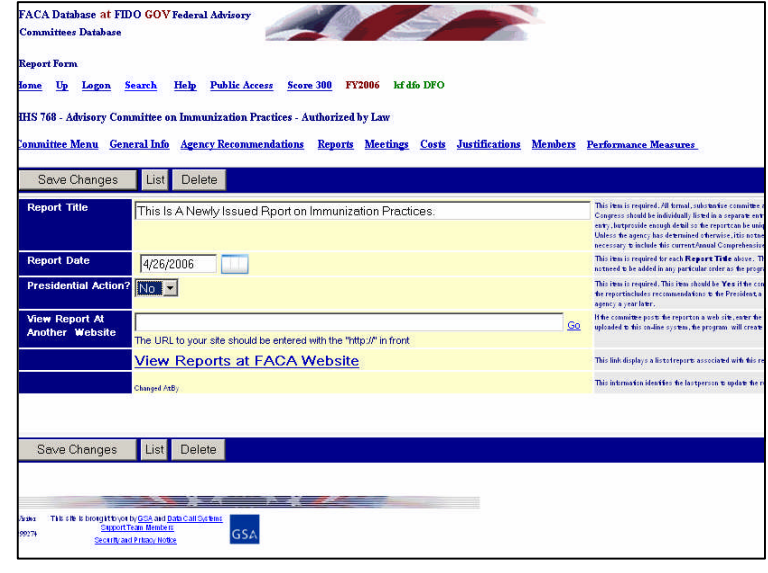

report on the President's actions regarding the recommendations. The agency's report on the President's actions is due one year after the committee's report to the President is issued.

To review the functionality of the calendar icon, the DFO enters the date in the **Report Date** field, by using the Calendar Icon next to the date field. The date selected from the calendar is added to the field.

To change to an earlier or later month in the pop-up calendar, the user hovers the "hand" over the month label (note the arrow in the picture to the left). This will display the months and the user can click the desired month.

To change to an earlier or later year the user hovers the hand over the year label (note the arrow in the picture to the right). This

.<br>View Report At<br>Another Website

Save Changes List Delete

http://www.fido.gov

**View Reports at FACA Website** 

Upload Reports File to FACA Database

.<br>The URL to your site should be entered with the "http://" in front

.<br>Changed At11/15/2005 2:43:34 PM By Kennett Fussell, kennett.fussell@gsa.gov, (202) 273-3567

**View Reports at FACA Website** 

will display the years and the user can click the desired year. To select a specific day you click on the day of the month and year you want. When you move the pointer/hand off the calendar without clicking a specific day, the calendar disappears.

Continuing with the Report Form data entry page, the user can optionally add the URL for a web site where the report can be viewed. When the record is complete the data is saved by clicking the **Save Changes** button.

After the record has been saved, an upload option/link is displayed which allows the user to upload an electronic copy of the report to the on-line system. The user making the most

recent change and the date of the most recent change is also displayed.

## **Listing the Reports Generated by the Committee**

Show 20

ReportTitle

After the first report has been added during any particular reporting cycle, the **Reports** navigation hyperlink no longer jumps to a blank report page. Clicking the **Reports** hyperlink now displays a page which is a list view of the reports made by committee thus far this year. Since the **Report Form List-view** page is a **Example 2011 Second of Meningococcal Disease**, Recommendations listing of all of the reports for the

committee, the page is presented read-only and cannot be edited. Adding any additional reports is managed with the **Add New Record** button. As a general rule in the online system, data cannot be edited when it is presented in a list (a **List View**). Data is edited only when it is presented as a single record in a **Form View**. This approach is common internet SOP for data entry. From the **List View**, read-only, **Report Form** page, the user clicks **Edit** in the leftmost column next to the record the user wants to review in detail.

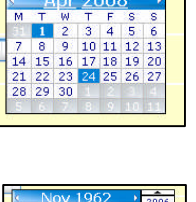

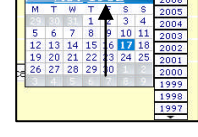

Go

ReportDa

7/29/2005

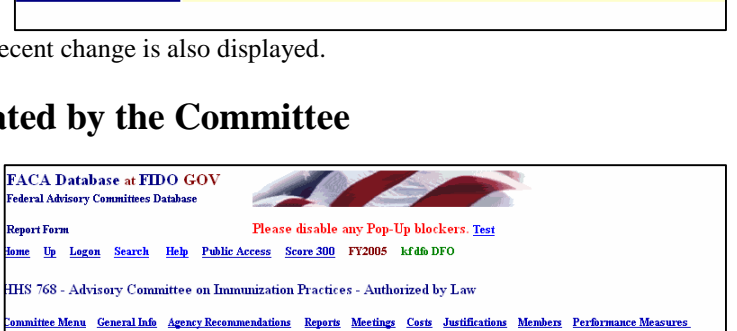

nd Control of Meningococcal Disease, Recommendations of the Advisory Committee on Immunization Practices (ACIP) 5/27/2005

1 of Lages Add New Record First Prev Next Last Report

-<br>vention and Control of Influenza: Recommendations of the Advisory Committee on Immunization Practies (ACIP)

Once in the edit mode, the user can change the detail in the form as long as the user does not leave any required field blank. To reiterate some important points:

**First**, **"Presidential Action?"** is "Yes" if the committee is a

**Presidential Type** committee. For **Presidential Type** Committees, Congress requires that the Agency and DFO report, a year after the submissions of the committee report and recommendations, on what the President did with the committee recommendations in the report the

ederal Advisory Committ eport Forn Please disable any Pop-Up blockers. Test <u>me Up Logon Search Help Public Access Score 300</u> FY2005 kfdfb DFO .<br>HHS 768 - Advisory Committee on Immunization Practices - Authorized by Law ee Menu General Info Agency Recommendations Reports Meetings Costs Justifications Members Performance Measures Save Changes | List Delete Report Title revention and Control of Meningococcal Disease. Recommendations of the Advisor s also not necessary This item is required for<br>dates, use the first or la:<br>list them in chronologic **Report Date** 5/27/2005  $\boxed{\circ}$ Presidential Action? No F This item is required. Th<br>on the General Inform report on the act<br>year later. If the committee post View Report At<br>Another Website ww.cdc.gov/acip  $G_0$ http://www.gsa.gov/FAC<br>this text box and genera The URL to your site should be entered with the "http://" in front .<br>This link displays a list of **View Reports at FACA Website** Fhis link only displays wh<br>displayed, the user can u **Upload Reports File to FACA Database** This information ident

**Second**, if the committee maintains a web site with the committee reports

committee submitted.

number of

posted on the web site, a URL for the location of the specific report page can be added to the "**View Report At Another Website"** Text Box.

FACA Database at FIDO GOV

**Third**, reports in an electronic format can be uploaded to the system with the "**Upload Reports File to FACA Database"** link.

When the DFO is satisfied with the edits, the changes should be saved by clicking the **Save Changes** button. The DFO should not leave a page on which changes have been made without clicking the **Save Changes** button. Please remember that the system is using the Internet. The system is not designed to save automatically when leaving a page since saving requires data transfer between the user's computer and the web server. The Internet works this way because performing data transfers slows down the system for users who are browsing but not editing the data. The system also has a two-hour time-out limit. The "time-out limit" means that if the user leaves the system on the same page for longer than two hours without saving a change or requesting a new page, the system forgets the user and the user must log in again.

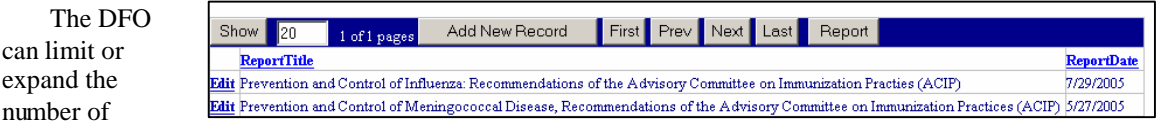

records listed on a page with the **Show** button, and add a second or third or any number of report titles with the **Add New Record** button. The **First**, **Prev**, **Next**, and **Last** buttons move between the **LIST** pages when the number of your reports exceeds the number in the box next to the **Show** button. You may also have noticed that when the column headings are underlined, the list can be sorted based on the column. The list above is sorted alphabetically based on the **ReportTitle**, but it could be sorted chronologically based on the **ReportDate**.

The work of a committee doesn't often fall conveniently within a fiscal year and years can go by without a committee producing a report. By the same token a committee could publish 3 or 4 reports at once based on the work of previous years. With this in mind, the **View**

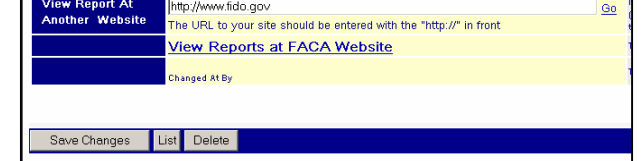

**Reports at FACA Website** link displays a list of all the committee's reports for the life of the committee that have been uploaded to the system.

### **Deleting a Report Record from the On-line System**

If the user should inadvertently add an incorrect or duplicate report record, the individual report record can be deleted using the delete button. If ones tries to delete a record that is incomplete or has an error in one the fields, the error

Electronic copies of the committee reports are added to the on-line system and linked to the report record using the **Upload Reports File to FACA Database**

are uploading. This is so the new file can be

distinguished in the resulting list from other files in the

link.

button.

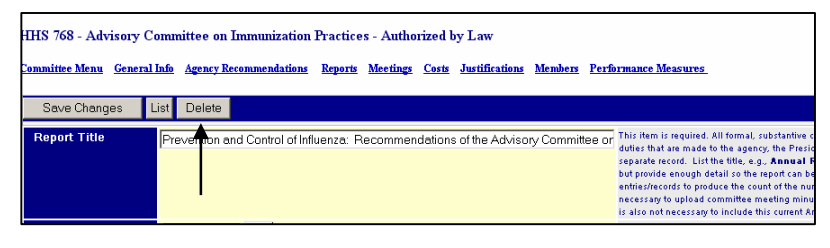

checking requires that the information be corrected and/or completed before the record can be deleted. This can be tedious and frustrating, but the logic of the program requires that a record being saved (or deleted) is correct. In the case of a meeting reported for the wrong year, i.e., a year different than the year being reported, the date in question must be changed to the year being reported before the record can be deleted.

## **Uploading an Electronic Copy of a Report to the On-line System**

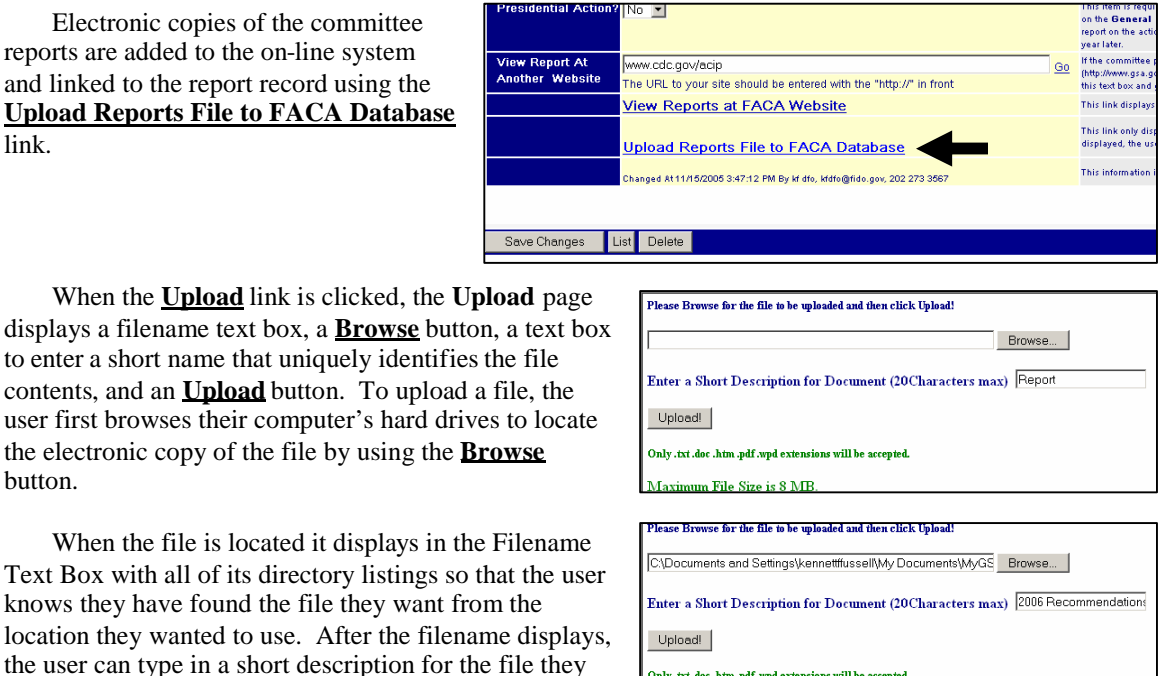

Only .txt .doc .htm .pdf .wpd extensions will be accepted

Maximum File Size is 8 MB.

list in those cases where multiple documents have been uploaded. When the user is satisfied that the file is correctly located and uniquely identified, they click the **Upload** button to transfer the file to the web server.

The **Upload** page does have some rules that the files to be uploaded should adhere to and the user does need to pay attention to the rules to avoid errors and successfully upload the file. The filename should not be overly complex and break any rules for filename conventions. The file name should be as short as possible and avoid dashes, slashes, periods, commas, and any illegal characters. The maximum size of the file should be less than 8 megabytes and the file types should be one of the options listed on the page. Finally, the user should stay aware of the limitations that other users might have with the documents, e.g., a user without **WordPerfect** on their computer may have problems viewing a file with a **wpd** extension.

## **Viewing the Electronic Copy of a Report on the On-line System**

Electronic copies of the committee reports are viewed on the on-line system by clicking the **View Reports at FACA Website** link.

When the **View** link is clicked, the List Documents page displays a **File Name** link, a File Date label, a File Size

computer.

size of the

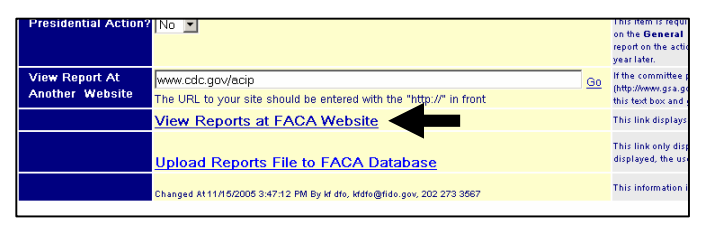

label, and a **Delete this file** link. To display the report the user clicks the File Name link, in this case: 2005-25096-12164 Final Report Vol 1 (2005-11-14-10-18-40).pdf. Since the link points to a PDF fil

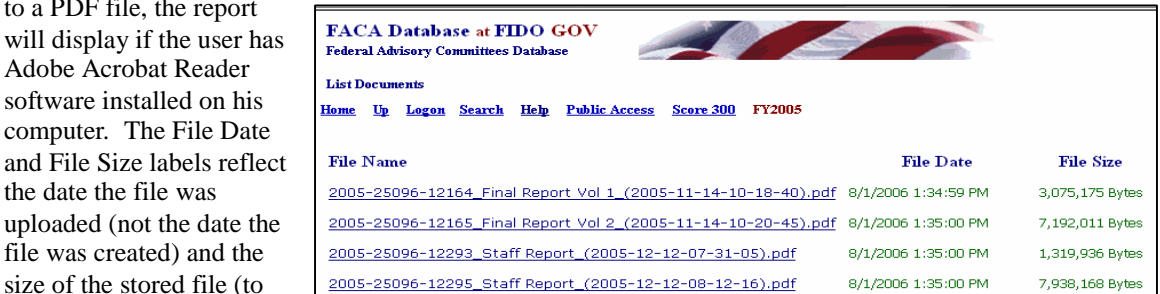

give the user some clue as to how long it might take to open the file given the local connection speed). The **Delete This File** link allows the DFO user to remove an uploaded document in situations where the wrong document was uploaded, or a document is being replaced with a different version. It is often useful and important to view the files you have uploaded to the web to make sure that they are the correct document, the correct version of the document, and that any extra or inappropriate data has been stripped out. Word processing programs often have the complete history of a document's development saved with the document and some very embarrassing information has been inadvertently displayed on the web.

# **The Committee's Meeting Page**

### **Reporting the Meetings Held by the Committee**

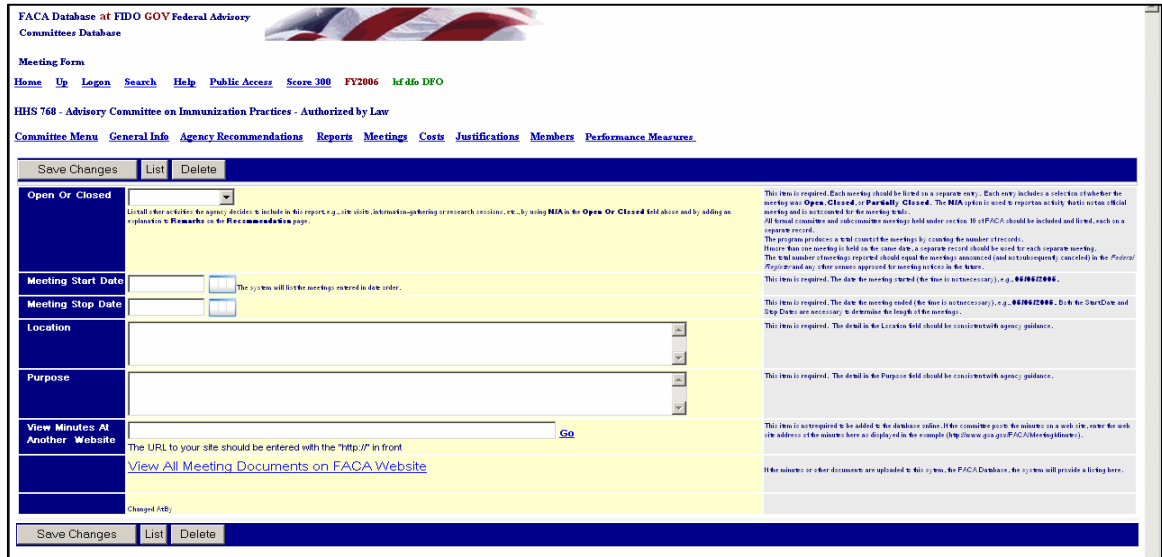

Clicking the **Meetings** link displays the **Meeting Form** page. Each committee begins the reporting year with no meetings listed.

As meetings are planned or held, the purpose, dates, and whether the meeting will be or was open or closed are added to the**Meetings List** and displayed on the **Meetings List View** page. The **Meetings List View** page appears in response to clicking on the **Meetings** hyperlink after the first meeting record has been created and saved.

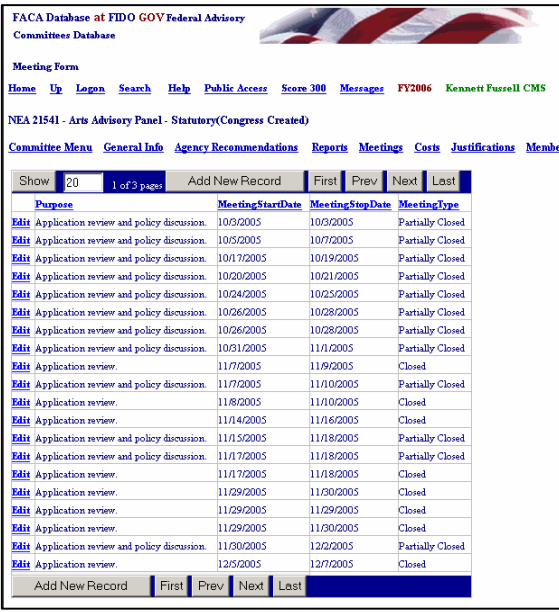

### **To Add the First Meeting Held by the Committee**

To add the first meeting, the DFO fills out the empty form, following the guidance found in the Help section (the right side of

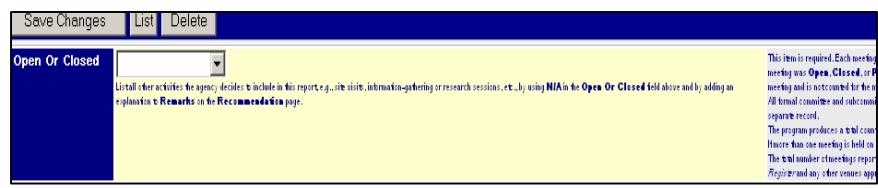

the page). The first item, the meeting was/is **Open or Closed** is required. Each meeting should be created on a separate form and each meeting record is shown as listed on a separate row. For each meeting the DFO reports if the meeting was **Open**, **Closed**, **Partially Closed, or N/A.** The **N/A** option is used to report an activity that is not an official meeting and is not counted for the meeting totals. An example of such an activity would be a fact-finding visit to the Cape Cod National Seashore by the Cape Cod National Seashore Commission. While the system counts the **Open**, **Closed**, and **Partially Closed** meetings for reports and statistics, we think the system is made more useful by including as much information about the activities and work of committees as possible. Please list all other activities the agency decides to include in this report, e.g., site visits, information-gathering or research sessions, etc., by using **N/A** in the **Open Or Closed** field and by adding an explanation to **Remarks** on the **Agency Recommendation** page. All formal committee and subcommittee meetings held under section 10 of FACA should be included and listed, each on a separate record. The program produces a total count of the meetings by counting the number of records. If more than one meeting is held on the same date, a separate record should be used for each separate meeting. The total number of meetings reported should equal the meetings announced (and not subsequently canceled) in the *Federal Register* and any other venues approved for meeting notices in the future. The user should be careful to add data to every required field and should not leave the page without clicking the **Save Changes** button.

The **Meeting Start Date** data entry item is required and is the date the meeting started (the time is not necessary), e.g., **05/05/2005.** The **Meeting Stop Date** data entry item is

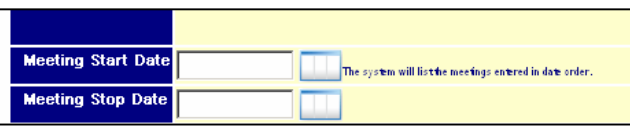

also required and is the date the meeting ended (again, the time is not necessary), e.g., **05/06/2005.** Both the Start Date and Stop Dates are necessary to determine the length of the meetings. The meetings can be entered in any order since the system will sort and list the meetings entered in date order when required.

The Meeting Start and Stop Dates are entered by clicking on the calendar icon next to the date entry box. Click the icon and use the month label to move to the correct month, click the year label to move to the correct year, and click on the correct day of the pop-up calendar.

ocation

The **Location** field item is required and the detail in the Location field should be consistent with agency

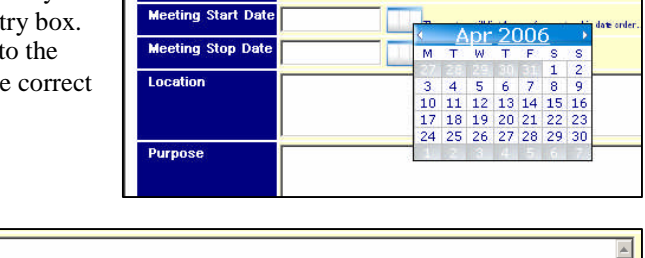

 $\overline{\phantom{a}}$ 

guidance. It is often useful to provide more information about the location of the meeting when the meeting information is being posted in advance of the meeting, so that inquiries about the meeting can be referred to the on-line system.

The **Purpose** field item is required and the detail in the Purpose field should be consistent with agency

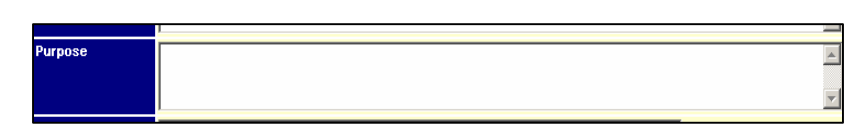

guidance. The description of the purpose should be pithy so that the listing of the meetings will be intelligibly presented within the space provided on the Meetings List View web page, but hopefully the purpose field contains enough detail to be helpful to the user searching for information.

The **View Minutes At Another Website** field item is not required to be added to the database online. If the committee posts the minutes on a web site, enter the web site address of the minutes here as displayed in the

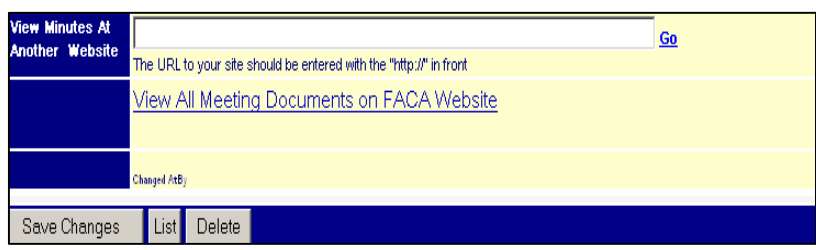

example (**http://www.gsa.gov/FACA/MeetingMinutes**). As mentioned earlier, the user should be careful to add data to every required field discussed above, and to not leave the page without clicking the **Save Changes** button.

## **The Meetings List View: Adding Minutes and Meeting Documents**

To reiterate what was mentioned above, the **Meetings List View** page is a listing of the meetings planned for the committee or held by the committee for the year being reported. The page is read-only and cannot be edited. Data is not edited when it is presented in a list (a **List View**). Data is edited only when it is presented as a single record in a **Form View**.

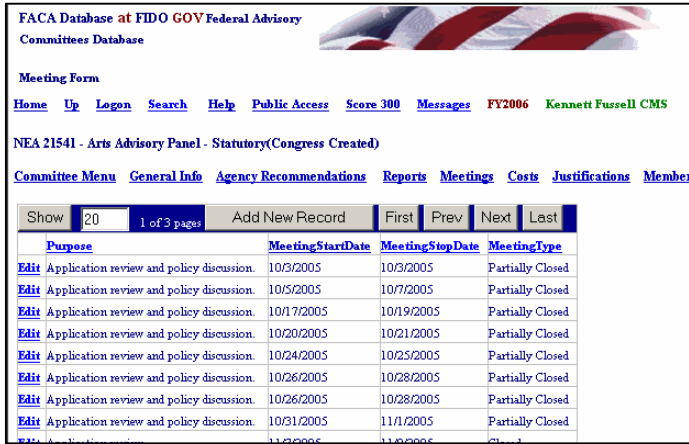

From the **List View**, read-only, **Meetings** page, the user displays the **Meeting Form** page to edit or enter additional data by clicking the **Edit** link in the leftmost column. Once in the edit/data entry mode, the **Open or Closed** field contents should be replaced

Edit Application review and policy disc

Edit Application review and policy disc

**Edit** Application review and policy disc

with the correct option. Next, the **Meeting Date** fields should be replaced with the dates the meeting started and the meeting stopped. Multiple dates are needed to calculate the length of the meeting in days. The **Location** and the **Purpose** fields are required entries, but your agency may have some guidance regarding how detailed those entries need to be.

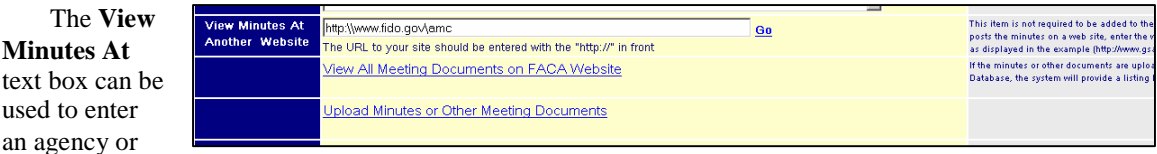

committee web site where the minutes can be found when they are prepared. As an alternative and for your convenience, the minutes or the transcript in an electronic format can be uploaded with the **Upload Minutes or Other Meeting Documents** link. You must save the meeting record first, before you can see

the link to upload any minutes.

Think of the process as occurring in a logical sequence. First, you list the meeting when it is scheduled so that people within and without the agency can see what is planned and where and when it will occur. This creates the meeting record. Next you upload the agenda when it is ready, and you can upload any documents prepared or

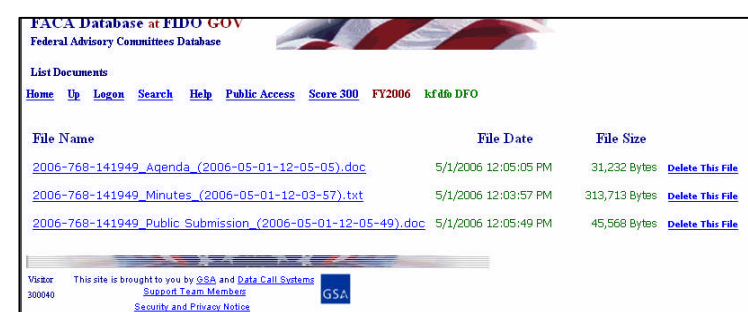

submitted by the public as well. After the meeting you correct any details. When the minutes are completed and approved by the chairperson (you have 90 days from the meeting date), you upload the minutes. If you wish to remove or replace any of the documents, any of the files you previously uploaded can be deleted, and new files can be uploaded at any time before the ACR is completed.

The DFO can add more meetings with the "**Add New Record"** button from the Meeting list view,

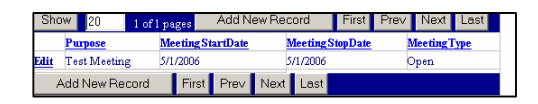

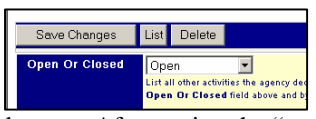

or, can delete meetings entered by mistake with the

**Delete** button available when viewing the individual meeting form view. The user finishes saving the new meeting record with the **Save Changes**

button. After saving the "new" record the DFO can return to the meeting list for the current fiscal year with the **List** button. From that point on the user can page through the meetings, create new meetings, delete incorrectly added meetings, sort the meetings in any order, or display the read-only meeting List Page. Users can sort the data on any List View page by any column that has an underlined column heading.

# **The Committee's Cost Page**

#### **Editing the Committee's Costs**

A committee's **Costs** Page reflects all of the costs attributable to the committee's existence for the reporting year. A Committee begins the reporting year with either the cost data that was estimated when the committee was established, or the cost data for the current year that was estimated the previous year, or the actual cost data that was reported the previous year. The agency's FACA administrative guidelines and the agency CMO provide guidance for collecting and computing the costs. For most committees the payments to Non-Federal Members and

Federal Members are nominal and the bulk of the costs are in staff, consultants, other expenses and travel.

The user should enter totals for each category into the text boxes according to the directions. The system totals the results when the page is saved. The cost of the number of FTE entered in **Federal Staff Support** should normally be equivalent to the cost of **Federal Staff**. In the example to the right, an FTE of 2.2 is reported as costing the government \$384,105 in the **Payments to Federal Staff** field. Your staff costs could be more or less per person than the example depending upon the grade of the staff assigned to committee work. The **Other** text boxes are for committee costs not attributable to staff or travel. The precision of the data entered in the **Estimated FY** column of text boxes is also a matter of agency guidance. It is used by some agencies for planning and

was an original part of the Federal Advisory Committee Act reporting requirement.

If the **Changed At/By** line says import/Rollover, then the **Costs** page has not been edited by the DFO during this reporting year. Finally, as usual, the DFO should be careful to click "**Save Changes"** before leaving the page after making any edits.

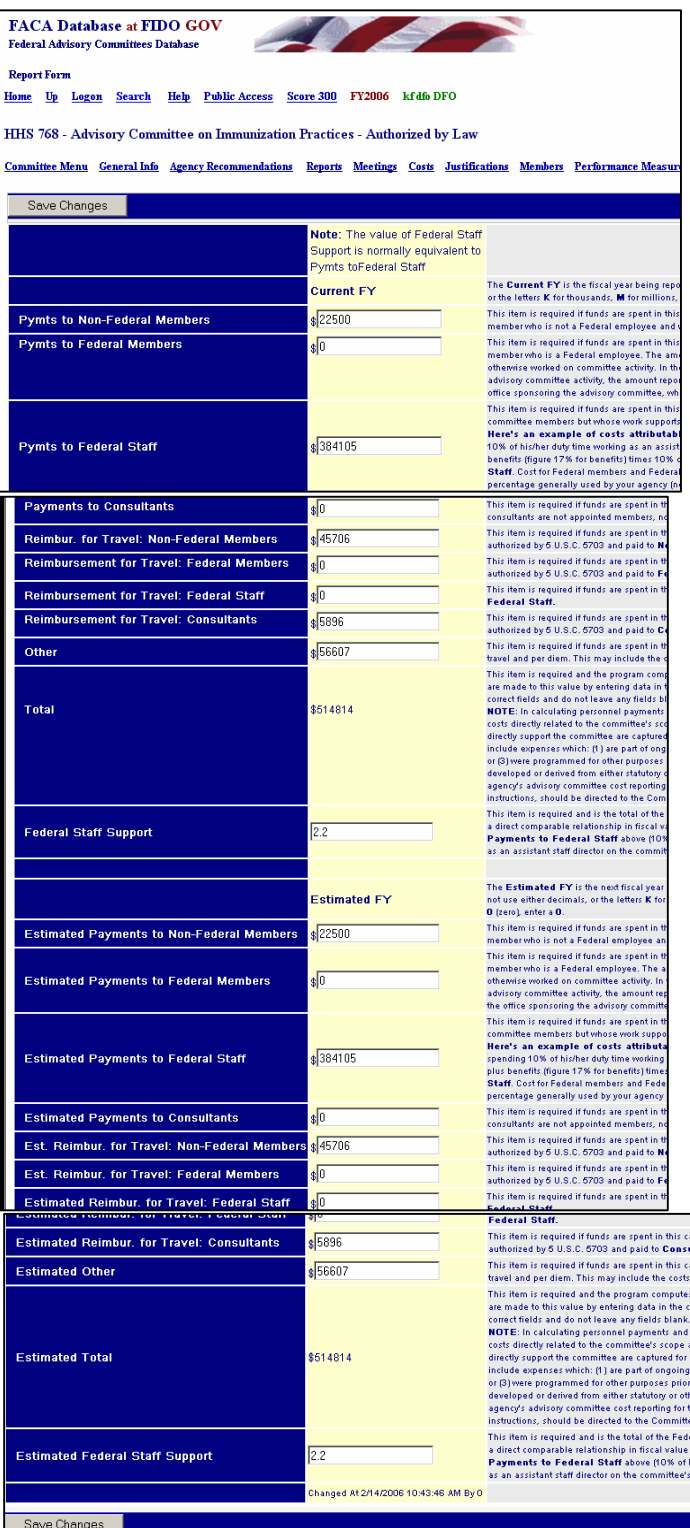

# **The Committee's Justifications Page**

### **Editing the Committee's Justifications**

A committee's **Justifications** Page begins the year with either the justifications that were provided when the committee was chartered or **Recomplish its** the justifications that were reported the previous year. While the purpose of a committee and therefore its

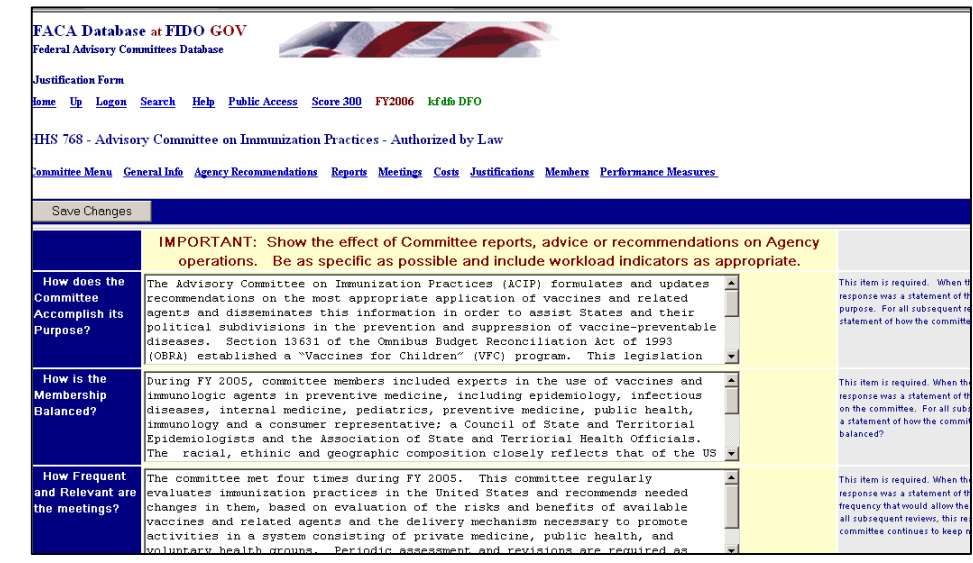

**Justifications** sometimes do not really change much from year to year, the DFO should take the time to make sure that the information is accurate, timely, up-to-date, and complete. The information is on the web and readily available to the public, so it becomes noticeable if the information references activities that occurred several years ago. It helps to view the **Justifications** as an opportunity to communicate the ongoing value of the committee's work.

The committee met four times during FY 2005. This committee regularly<br>valuates immunization practices in the United States and recommends needed<br>hanges in them, based on evaluation of the risks and benefits of available While the w Frequent .<br>This item is required. When the c response was a statement of the<br>requency that would allow the c<br>all subsequent reviews, this resp<br>committee continues to keep me Committee meetings? accines and related agents and the delivery mechanism necessary to promote<br>ctivities in a system consisting of private medicine, public health, and **Justifications**  $\blacksquare$ voluntary health groups. Periodic assessment and revisions are required as The committee serves a vitally important role for the U.S. in regularly<br>evaluating the use of vaccines and related agents available for prevention a<br>control of vaccine-preventable diseases in this country and elsewhere. It page is not the Why is this This item is required. This respo place for ecessary? minimalism, nd related agents, of their applicability in contemporary health practices,<br>nd of the delivery mechanisms necessary to promote immunization activities in  $\overline{\phantom{a}}$ composing on This question only requires a rescond, otherwise N/A. Answers<br>questions are required except to<br>fiscal year being reported. Be sp<br>illustrative of the committee's activities from the reported fiscal<br>activities from the repor Why must<br>feetings be<br>:losed?  $\overline{\mathbb{A}}$  $\overline{N/s}$ the web is risky and the  $\overline{\mathbf{r}}$ user could lose .<br>hanged At 2/14/2006 10:43:12 AM By 0 hours of very Save Changes carefully constructed  $\frac{1}{2} \sum_{i=1}^{n} \frac{1}{2} \sum_{i=1}^{n} \frac{1}{2} \sum_{i=1}^{n} \frac{1}{2} \sum_{i=1}^{n} \frac{1}{2} \sum_{i=1}^{n} \frac{1}{2} \sum_{i=1}^{n} \frac{1}{2} \sum_{i=1}^{n} \frac{1}{2} \sum_{i=1}^{n} \frac{1}{2} \sum_{i=1}^{n} \frac{1}{2} \sum_{i=1}^{n} \frac{1}{2} \sum_{i=1}^{n} \frac{1}{2} \sum_{i=1}^{n} \frac{1}{2} \sum_{i=1}^{n$ This site is brought to you by GSA and Data Call Systems<br>Support Team Members prose. A  $\overline{cc}$ useful

approach that avoids the possibility of wasting data entry effort is to prepare the committee justifications off line with a word processing program. It is often best to consider each question as newly posed to the committee during the current reporting year. Then, after the DFO is satisfied that the composition satisfies their informational requirements and the word processing effort has been saved, the text can be cut from the word processing program and pasted into the individual **Justifications** fields. The web program does have a 2-hour time-out. A two-hour-time-out means that you must send data to or retrieve data from the web server at least once every two hours or your logon will be dropped. With a two-hour window most users could safely composed their responses on-line, but we recommend that you compose the justifications in your word processor and avoid any chance of losing your work. There are five questions to be considered. Be sure to use the **Save Changes** button after you make any edits or changes to the **Justifications** page.

# **The Committee's Members Page**

## **Listing the Members of the Committee**

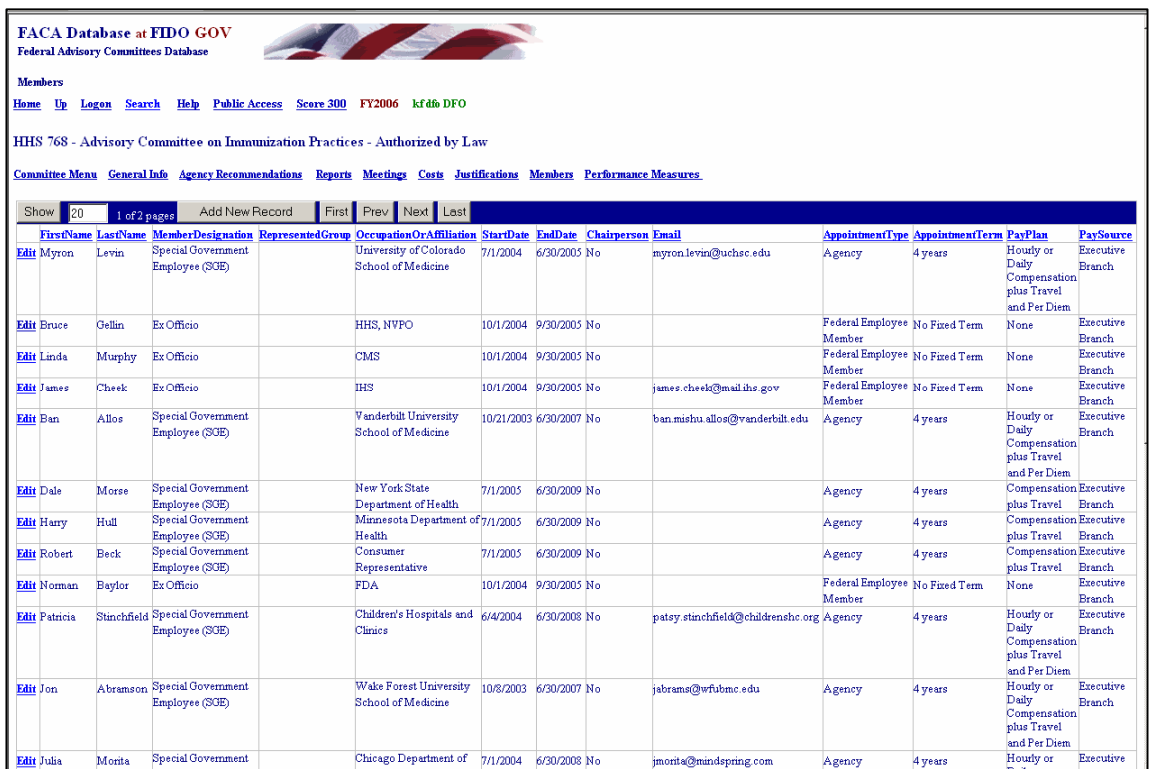

Clicking the **Members** link displays the **Members List View** page. Each committee begins the year with its list of members from the previous year.

If a committee has just been established and the members have not yet been added, the **Committee Form View** page displays a blank form. Like the **Meetings** and **Reports** pages above, Members are added with and deleted from the **Form View** page.

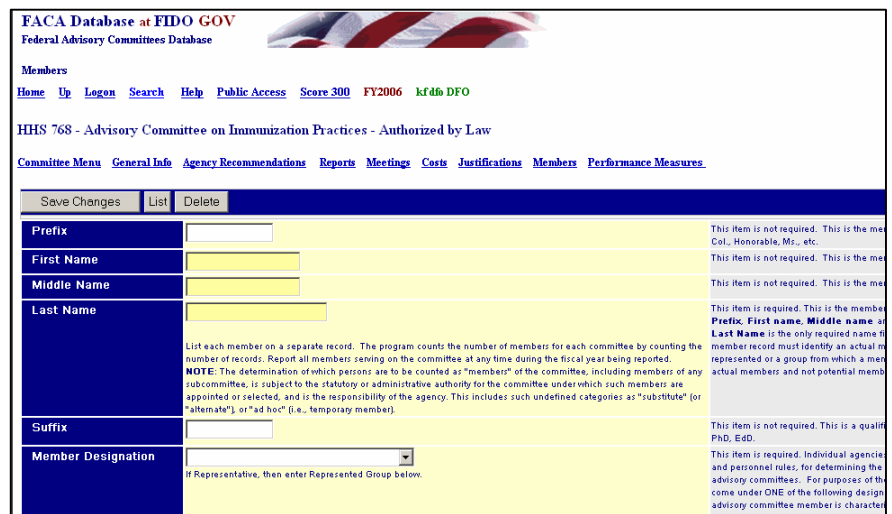

As new members are appointed and existing members' appointments end, the DFO adds the new members with the **Add New Record** button and deletes members on the Form View page with the **Delete** button. A member must be reported for the year if he or she serves any part of the year. The information

required to be collected about each member is explained in the Help column next to each data entry field. The data collected is:

- The **Prefix**, which can be any title,
- **First Name**
- **Middle Name** or Initial,
- **Last Name**,
- The **Suffix**, which also can be any name modifier (Ph.D., MD, III).
- The **Member Designation,** which has

always been a FACA requirement for members but was only first collected by this system in FY 2005. This field requires careful reading of the Help information, to make sure that your members were correctly designated.

- The **Represented Group**, which must only be entered if the **Member Designation** was **Representative**.
- A **Yes** or **No** indication of **Chairperson** status,
- An **Occupation or Affiliation,**
- The **Appointment Start Date** is the date the member was first **appointed** or **started participating** on the committee**,**
- The **Appointment End Date** is the date the member's **appointment ended** or the member **stopped participating** on the committee,
- The **Appointment Type** identifies who appointed the member (usually members are appointed by the head of the agency, but the charter may specify appointments by the President or Congress, etc),
- The appointment **term length** (The charter or legislation may specify this or the agency may have a general statement of typical term length in the formal administrative guidance document prepared to comply with FACA),
- The **pay plan** (most members serve without a pay plan, but follow the agency guidance on this),
- The **pay source** (the pay source has to be one of the branches of government if there is a pay plan and the committee is constituted under FACA. If the agency is paying the member anything out of the Agency budget, the pay plan is executive branch), and
- The committee member's **e-mail** (if the member allows it and it is agency policy to include it). The public user cannot view the member's e-mail from the public part of the system.

Since the terms of members overlap any single fiscal year, reporting all the members serving during the year, as required, can make it appear that the committee has many more members than it actually has at any one time. Including the **Start and Stop dates** served helps portray the actual current membership at any point in time. There are many reports in the system that can be used by the agency, the congress, the president's staff, yourselves, and the public, that only work when the committee information is kept fairly current. It is a helpful practice to delete members who ended service the previous FY at the beginning of the new fiscal year as early in the year as possible. This makes the current year information more accurate to the public and governmental user.

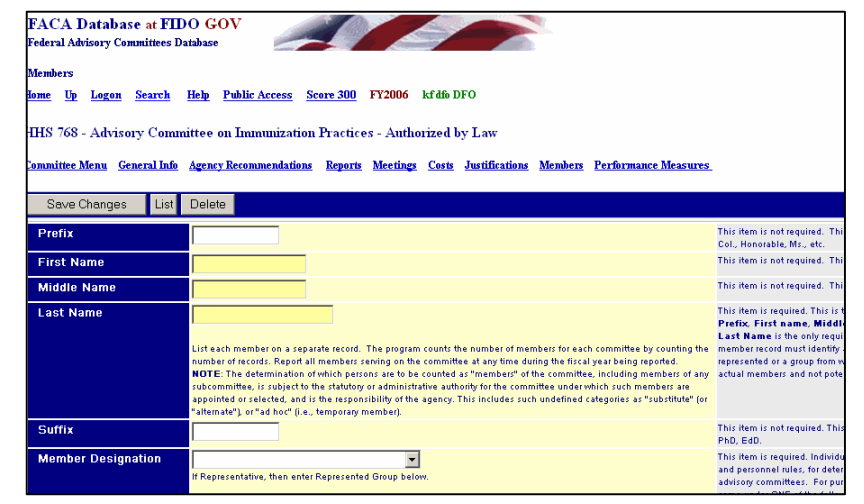

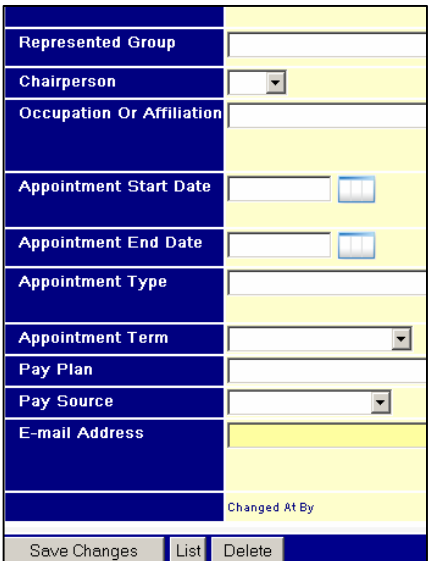

## **Adding and Editing Members from the Member List Page**

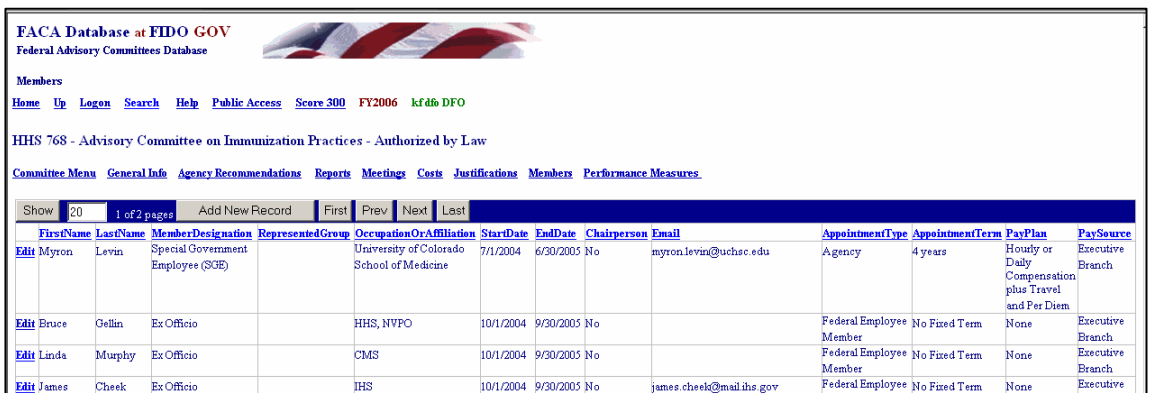

Once the first member has been added to the committee, selecting the **Members** link displays the **Member List View** page. From this point forward, new members are added by clicking the **Add New Record** button and filling out the blank **Member Form View** page with the new member information.

By the same token, members are edited by clicking the **Edit** link and making the desired changes to the data fields.

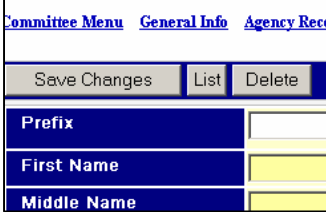

And as with Meetings and Records, deleting a member is managed by clicking the **Delete** button on the **Member Form View** page. Be assured that the **Delete** button does indeed delete the data and there is no UNDO option. Once data has been deleted, the only way to get it back is to reenter it.

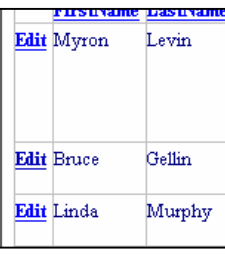

The **List** button on the **Member Form View** page displays the **List View** page. Finally, as with all data entry pages, be careful to click the **Save**

**Changes** button before leaving the page.

# **The Performance Measure Page**

## **Performance Measures**

While performance measures have always been a behind-the-scenes part of effective advisory committee work, a reporting page on some specific Performance Measures was added for the first time in FY 2003. The user gets to the Performance Measures page by clicking on the hyperlink **Performance Measures** found on the Committee Menu page or by the quick navigation link found at the top of the data entry pages.

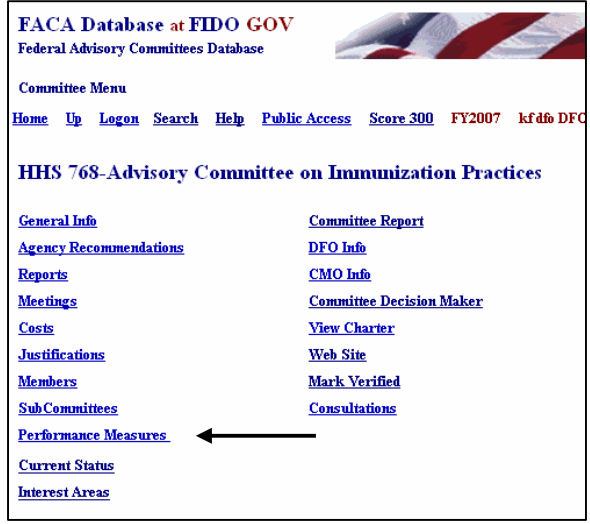

### **Editing the Performance Measures Page**

The data entry fields on the **Performance Measure** page are all required fields, but the user has to use some judgment about whether and how the questions apply. The data and answers are carried forward from the previous year, so after the first year of a committee's life, the process is one of making sure the entries are accurate for the committee in the current Fiscal Year. Because the **Performance Measures** page utilizes so many **Comments** fields of the memo data type, displaying the contents requires scrolling the fields and printing the data entry page can produce an unsatisfactory result. To address that deficiency, the **View Report** link under the **Save Changes** button displays a report of the same page that is printer friendly.

The **Narrative Description** asked the user to illustrate how the committee supports the agency's mission and its strategic plan.

The **Program Outcomes** section supplies some typical, expected outcomes. Please answer **Yes** or **No** to all the provided outcomes that apply and provide an explanation in the **Comments** field, especially if "**Other"** is among the selections.

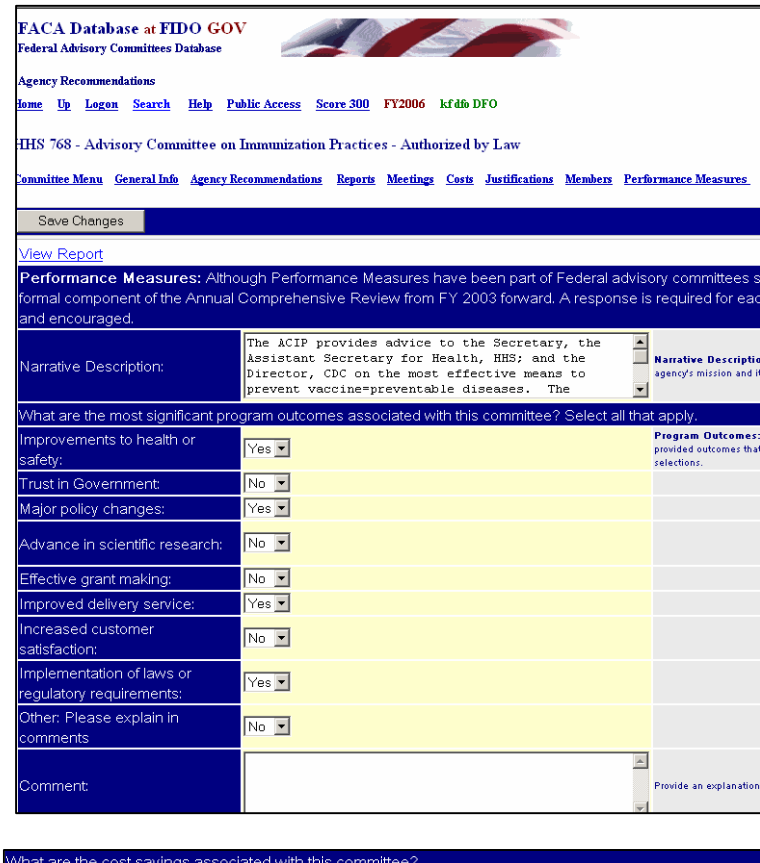

The **Cost Savings** section asks the DFO to make a ball-park estimate at a defensible level of validity on the cost savings to the agency over the life of the committee to the end of the current fiscal year. Select the single most appropriate answer or

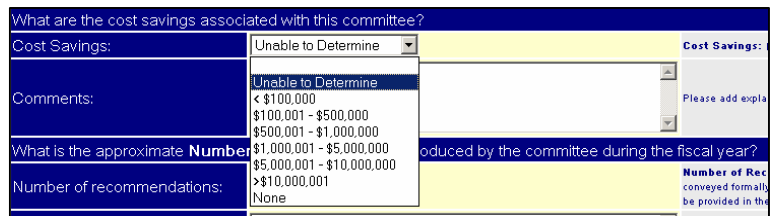

range and add any necessary explanatory detail in the **Comments Box** regarding the criteria used to arrive at the figure. These are not expected to be hard figures based on hard data, but more in the spirit of informed guesses, and if the DFO does not feel that any figure would stand even minimal scrutiny or question, the proper response is **Unable to Determine**. If the committee has existed for decades and has made a significant contribution in cost savings, but there is no way to even speculate how much, simply say that or whatever else is appropriate in the **Comments Box**. If the DFO only has documentation and records going back for a few years so that the cost savings can only be documented from a specific year forward, say that in the **Comments Box**.

#### **The Committee Recommendations Sections**

For most committees, the **Number of Recommendations** section reflects a value that is the total of the separate and distinct recommendations conveyed formally to the decision maker(s)

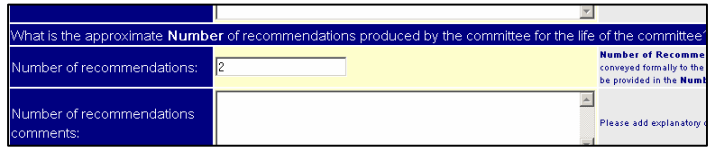

"using" the committee for the entire life of the committee. For certain committees, like Special Emphasis Panels, however, who make grant and research recommendations on a Fiscal Year basis, the Recommendations issue is more appropriately explored in the **Grants section** below. Explanatory detail should be provided in the **Number of recommendations comments** box.

**Recommendations Fully Implemented** section delineates, to the extent known by

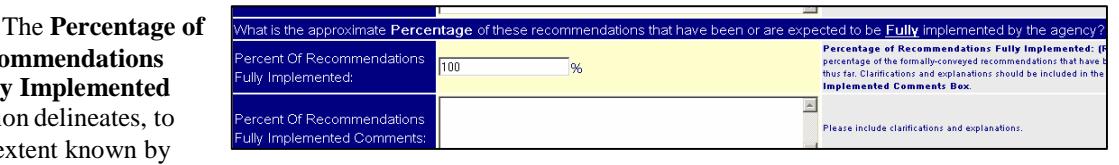

the DFO, the cumulative total percentage of the formally conveyed recommendations that have been fully implemented by the agency over the life of the committee thus far. Clarifications and explanations should be included in the **Percent of Recommendations Fully Implemented Comments** box.

#### The **Percentage of Recommendations Partially Implemented**

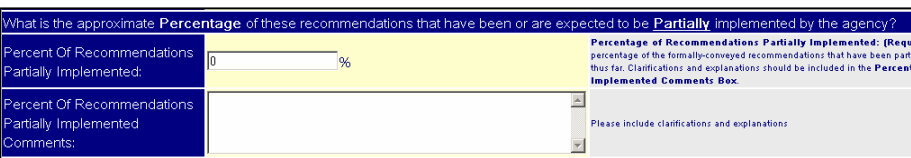

section explains, to

the extent known by the DFO, the cumulative percentage of the formally conveyed recommendations that have been partially implemented over the life of the committee thus far. Clarifications and explanations should be included in the **Percent of Recommendations Partially Implemented Comments** Box.

The **Agency Feedback about Recommendations** section requires selecting a **Yes**, **No**, or **Not Applicable**. If the response is **No** or **Not Applicable**, please explain in the **No Feedback Comment Box** why feedback is not considered necessary.

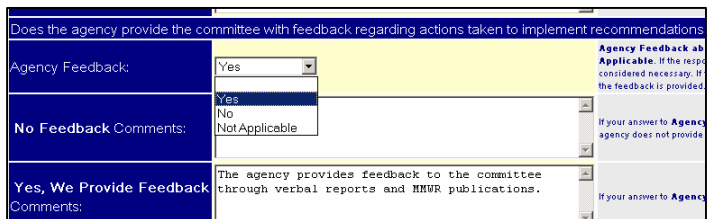

If the response is **Yes**, please explain in the **Yes, We Provide Feedback Comment** box how the feedback is provided.

The **Actions the Agency Has Taken** section requires that the DFO select **Yes** or **No** from the pull down lists for all the actions that apply. If the response to the **Other** field is Yes, please provide an explanation in the **Comments** field.

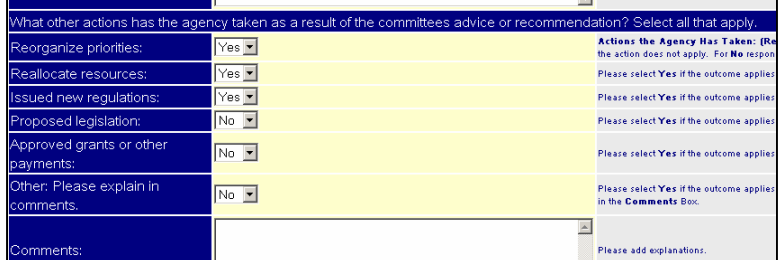

#### **The Grant Review Section**

The **Engaged in Review for Grants** section requires the DFO to select **Yes** or **No** from the Pull Down list box.

If **Yes** is selected, then

Provide an **Estimated Number of the Grant Requests Reviewed,** and Provide an **Estimated Number of** the

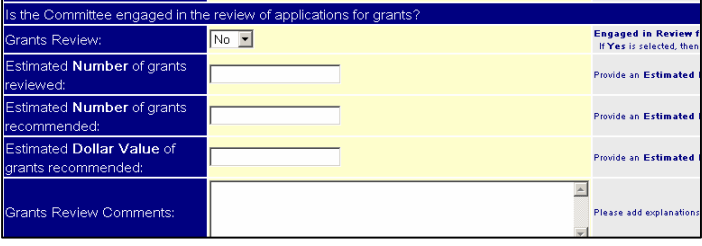

**grants** the Committee **recommended** for approval**,** and

Provide an **Estimated Dollar Value of** the **grants recommended** for approval. Add any helpful explanations in **Grants Review Comments**.

#### **The Access to Committee Information Section**

**The** Access to Committee Information and Documentation **section requires the DFO to s**elect **Yes** or **No** from the Pull Down List box for all the methods stated that apply. If the response to the "**Other"** field is "**Yes"**, please provide an explanation in the **Comments** box.

All questions require a response, all **Comment** boxes should be utilized, and be sure to click the **Save Changes** button before you exit the page.

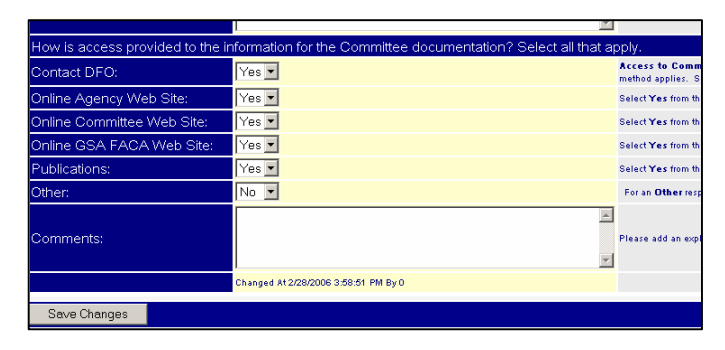

#### **Subcommittees**

Many if not most committees do not have subcommittees recorded and tracked in the online-system, and when the **Subcommittees** hyperlink is clicked, the system reports that no subcommittees are found. At the same time, some large advisory committees organize their work by HHS 768-Advisory Committee on Immunization Practices tasks performed by dozens of subcommittees. The subcommittee feature exists to allow the reporting of meetings, reports, costs, and members by subcommittee when the advisory committee or agency wishes to do so.

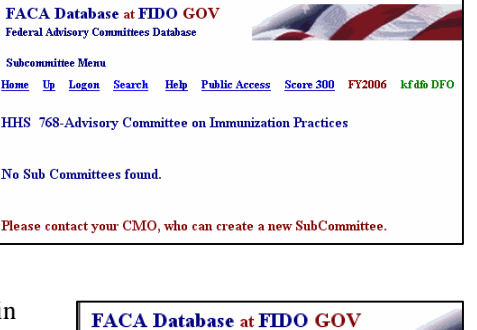

While an extra step is required in setting up subcommittees in this system, once they exist (are given a distinctive name), the data entry process is the same as for the **Meetings**, **Reports**, **Members**, and **Costs** pages above. The extra step required to establish subcommittees is to let the CMO know of the desire to use subcommittees. The CMO can add subcommittees for the DFO when the DFO wants to use them. Access to the subcommittee is via the number link  $(1, 2)$  at the left of the subcommittee list.

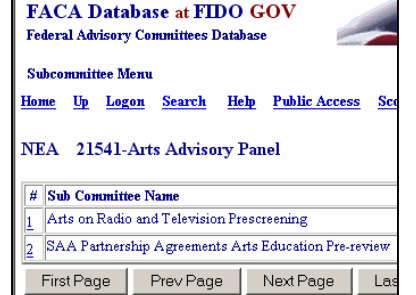

If subcommittees are used, the data for the **Meetings**, **Reports**, **Members**, and **Costs** should be added to either the subcommittee or the parent committee, but not both. The online system's summary process (the program coding) adds the information from the subcommittees and the parent committee into a single total report(**The Committee Report**) and if the data is entered in more than one place it is duplicated or counted multiple times. When the DFO want to remove a subcommittee name from the system for a particular year, the CMO should be contacted with the information. The CMO, usually by email, provides the list of subcommittee names, along with the parent committee name and number, to the

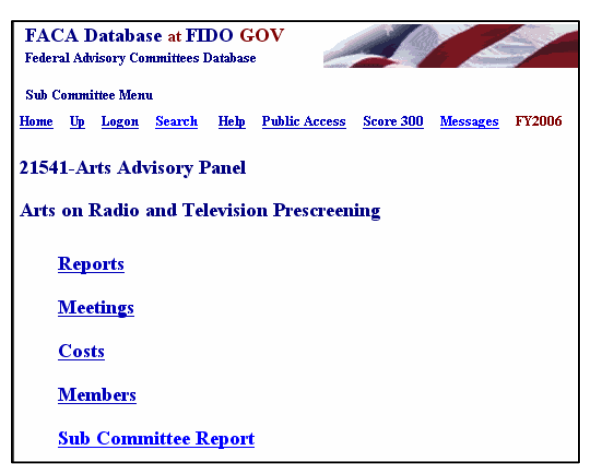

Secretariat. Only the Committee Management Secretariat can remove subcommittees from the on-line program.

## **The Current Status Page Management and Tracking Reports**

The **Current Status** page is a set of reports that should be helpful to the DFO and agency in managing and tracking the activities and administrative details of the advisory committee. The page is divided into two sections, **Upcoming Events** and **Possible Problems**. **Upcoming Events (Next 6 Months)** displays reports that are useful for planning and managing anticipated events, while **Possible Problem**s displays report where discrepancies that "might be problems" exist in the data. We are operating with an awareness that the entire system is an attempt to categorize and describe in consistent terms and a unified fashion almost 1000 distinct and uniquely functioning advisory committees. The term "possible" in the possible problems heading is a clue that intelligence should be applied in the analysis of these reports, and the term "problems" could be entirely the wrong word.

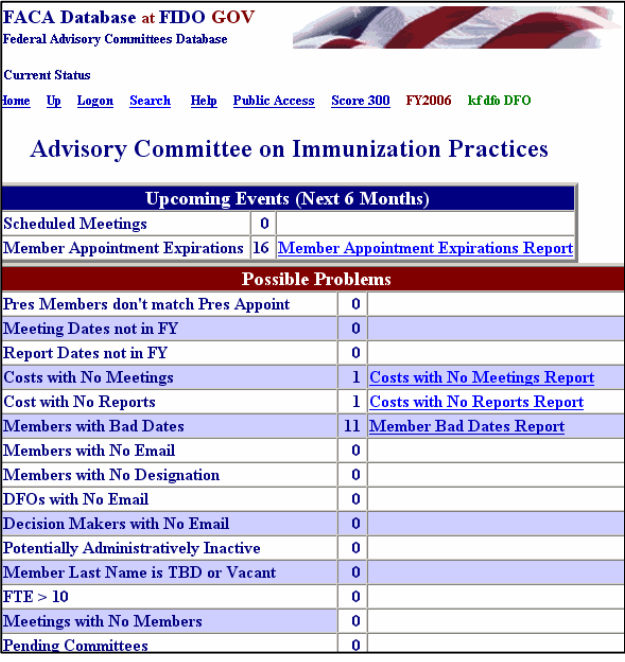

#### **The Upcoming Events (Next 6 Months) Reports**

The **Upcoming Events**section potentially displays two reports. When the DFO posts committee meetings to the on-line system, the number of posted meetings for the Fiscal Year being managed is displayed and a **Meeting Report** link shows up in the

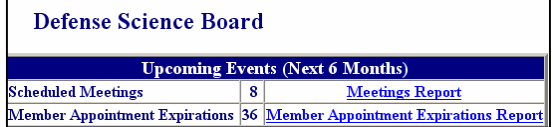

report column. If the DFO posts future meetings as soon as they are scheduled, the meetings for the next six months display as well.

#### **The Meetings Report**

The helpfulness of being able to display the posted meetings will differ from office to office. It is highly likely that the DFO already has an alert or tickler system to anticipate and plan for scheduled meetings and the associated meeting logistics, Federal Register Notices, etc. However, since the displayed report rolls cumulatively up to the office (GFO) and agency (CMO) level, posting committee meetings like this in advance can serve to keep the whole agency as well as the public informed and involved. The meetings have to be recorded anyway at some point during the Fiscal Year, so why not post the information when the meetings are scheduled and use this feature profitably. Meeting records can always be edited further if the scheduled is rearranged or details change.

#### **The Member Appointment Expiration Report**

A significant number of DFOs from larger committees report that staying on top of member appointments verges on being a full-time job. The **Member Appointment Expiration Report** is designed to display all the members whose

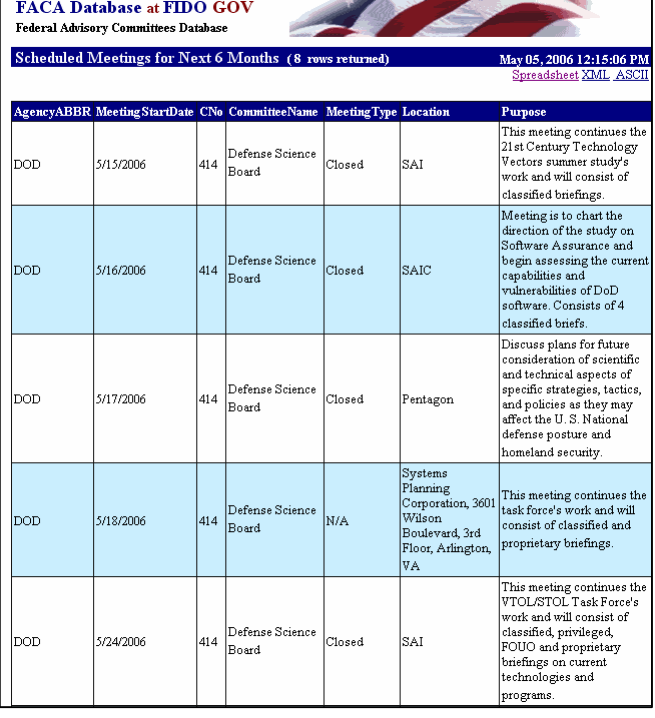

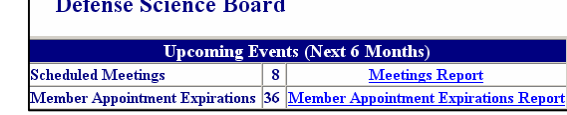

appointments have expired or which will expire in the next six months. How a tool like this fits into the agency process for vetting and appointing new members and re-appointing and replacing existing members will differ from agency to agency and even from committee to committee within the agency based on the establishment authority.

However, this report, like the **Meeting Report** above, also displays at the office and agency level and facilitates the communication necessary to handle the process in an orderly and timely fashion without continuous data calls. Both of these reports, and essentially, all the reports available and utilized by the system are only as useful and accurate as the data from which they are generated. What this means and comes down to for the FACA community and the interested public is that everything works best, if, when data about the committee changes, it is updated in the on-line system.

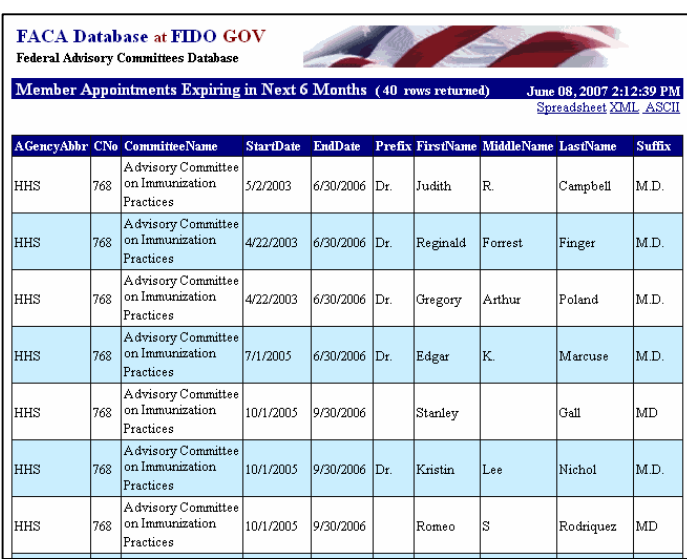

#### **The Possible Problems Reports**

The **Possible Problems**reports set is a compilation of items identified over the years as the result of discrepancies in how the same committee data is treated differently in different places and at different times, or as areas of concern raised by users of committee data (agency leadership, congress, GAO, White House, public, etc.). These items have usually been resolved during the Annual Comprehensive Review (ACR) reconciliation process, if they were not resolved immediately upon discovery by data calls, investigation, analysis, and lengthy explanations. They are available here to be an ongoing tool to assist the

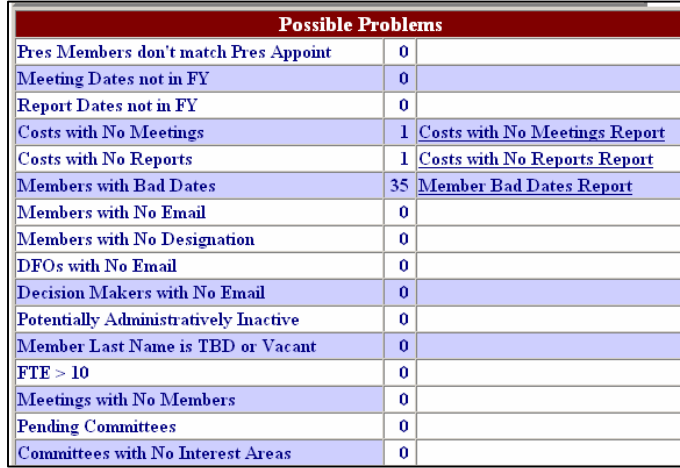

DFO in tracking and managing the committee's data. The reports here have already been demonstrated to serve multiple purposes for multiple audiences, as you will see in the explanations below.

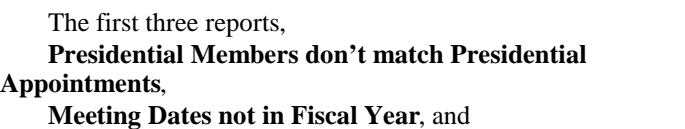

#### **Report Dates not in Fiscal Year**,

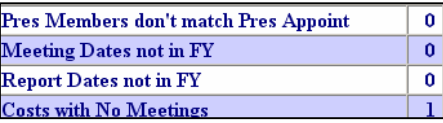

are usually the result of mistaken data entry based on a misunderstanding of what was required. For the **Pres Members** report, the General Information page has a data entry field which poses a question regarding whether the committee utilizes members appointed by the President, and the Members page includes a question about appointment type (Presidential being one of the types of appointments). When this information, often entered by different people, is inconsistent, it should be resolved. These fields were added to the system at the request of the White House personnel office. The **Meeting Dates** and **Report Dates** reports occur when the user manages to add a meeting with dates that do not fall within the reporting year. You might wonder how this can happen if the meeting record's date fields have code to catch that kind of error. It's a mystery. Some data is uploaded in batch files and the "bad" dates get by the screening, and some users are very creative and determined to put in precisely the date they want, even if it falls outside of the Fiscal Year.

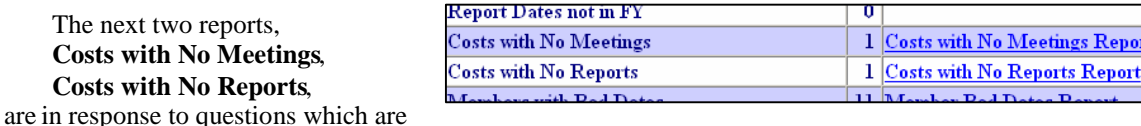

often asked about and just as often not very significant in the results shown. DFOs are familiar with many reasons why a committee may be reporting costs with no visible activity of any kind showing up in the online data. The most common reason is that meetings or reports have not been reported yet. The cost data is carried forward by the system from the previous reporting year while the meeting and report data is new and has to be added each year. It is also true that the cost versus visible activity ratio tends to be greater during the first year of a committee during setup and the terminating year when things are being wrapped up. This set of reports becomes more useful when the agency is reconciling its ACR data and is a prime example for why some intelligence needs to be applied to report analysis.

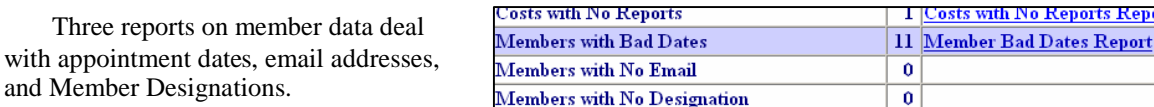

The **Members with Bad Dates** report might seem redundant of the **Member Appointments Expiration Report**, however the purpose is different since the **Expiration** report is an alert and the **Bad Dates** report is probably a real problem. The**Bad Dates** report indicates those members whose appointment dates fall outside of the current Fiscal Year, so we are no longer concerned with members whose appointments are coming due to expire. The **Bad Dates** report points to members whose appointments ended the previous fiscal year or whose appointment don't start until the next fiscal year. This may be a nonissue for some DFOs if their members can continue to serve until a replacement is appointed or if the DFO is completely disconnected from the agency appointment process.

The **Members with No Email** report would only be a problem if the DFO thought it was a problem or the agency needed the email for a

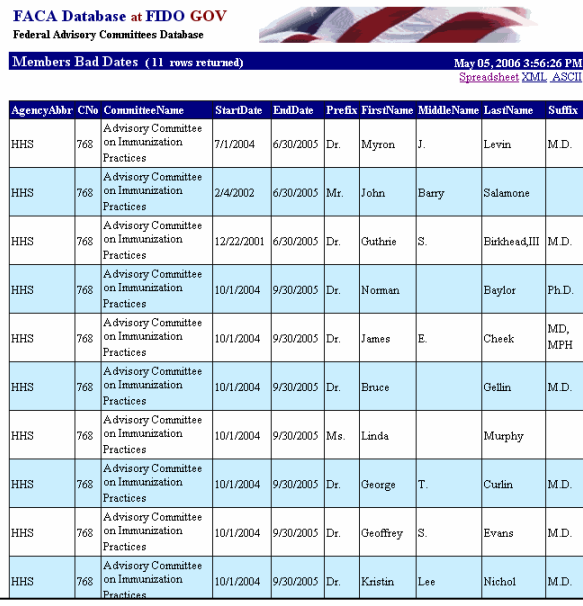

Committee Management survey activity. Member emails do not display from the Public Access part of the on-line system. Emails should only be reported with the Members knowledge and permission and if it is agency policy to collect the emails.

The **Members with No Designation** report is another instance of a report that should not be necessary, since the program is coded so that a DFO should not be able to add a member without including the Member Designation. The Member Designation is a required field in the system and, by law, is part of the appointment process of every advisory committee member. Somehow, it still happens that a Member Designation field comes up blank, and this report is an alert to those concerned.

The next three reports are considered alerts to what can only be labeled as oversights. These reports are more useful as alert reports when the results for all the committees in the agency are rolled up into reports for the CMO and other agency officials.

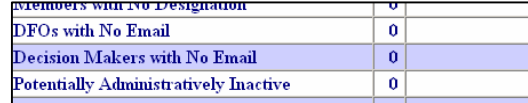

Regarding **DFOs with No Email** and Decision Makers with No Email, the online program creates email mailing lists for CMOs and GFOs and other agency officials with logon rights. The emails for the lists are collected from the DFO and Decision Maker Page forms, hence the usefulness of the **DFOs with No Email** and the **Decision makers with No Email** reports. The CMOs and or other agency officials now can know who is missing from the mailing list.

The **Potentially Administratively Inactive** report lists those committees which are not receiving ongoing attention and active DFO participation, so that the CMO can make sure that the committee's records and reporting does not administratively slip through the cracks. With a consultation with the Secretariat the CMO can move the committee to the agency's **Administratively Inactive** group of committees. When a statutory committee has completed its work, it cannot often be easily terminated or removed from the agency's committee inventory unless the statute that created the committee included language to terminate the committee. The DFO involved with the work of the committee will generally wrap up his or her responsibilities and move on to other tasks as assigned, but the committee and the responsibility to track and report the committee lingers on, sometimes for years or decades.

#### **The Member Last Name is TBD or Vacant Report**

The **Member Last Name is TBD or Vacant** report is a special kind of possible problem report in that it serves multiple purposes. The agency can

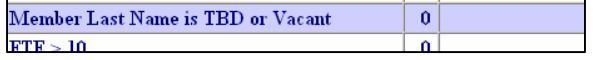

choose to use this report as a helpful "**identification of need**" tool in the committee member appointment management process. To do so, the DFO can add a "blank" member to the committee member list with

**TBD** or **Vacant** in the **Last Name** field. The DFO would do this to indicate that a member's appointment

has expired or that a member has resigned and a new member needs to be appointed.

When the GFO or CMO or other agency officials look at this report from a group or agencywide basis, they will see a list of all the committees with potentially empty member slots needing new members to be appointed. Used this way, this report is a visible, accessible, communication link that allows the agency to stay abreast of, if not ahead of the member appointment process without duplication and multiple email exchanges. Best of all, this process is capable of being managed in real time.

While the **TBD or Vacant** report can be used this way to manage the "**identification of need part**" of the appointment process, we probably should not forget that the member who is

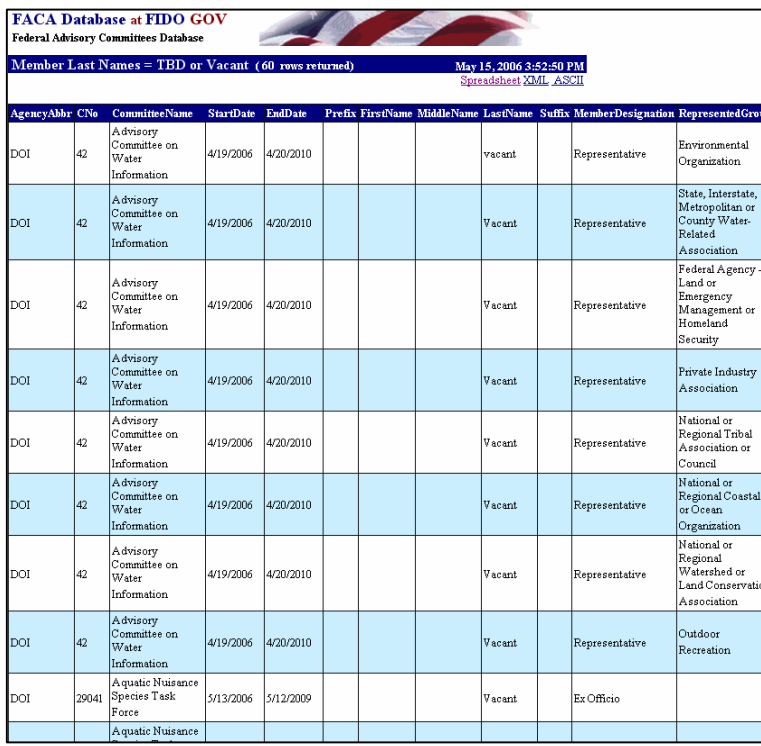

resigning or whose appointment has expired is also part of the current committee member list. At the end of the reported year, the online system will be used to retain and count the members who actually served on the committees and not the empty slots that needed to be filled. When the Annual Comprehensive Review (ACR) is completed and the data verified by the DFO, the committee data will be rolled into a new fiscal year. The new year's data will still include all the member slots that have a **TBD** or **Vacant** in the **Last Name** field. The data verified for the ACR will have the member records with **TBD** or **Vacant** in the **Last Name** field removed.

The last four reports in the possible problems list are designed to catch errors. Since a committee seldom has a support staff of greater than 10, the **FTE > 10** report lets the DFO, CMO, or Committee Management know when someone has inserted an unlikely and

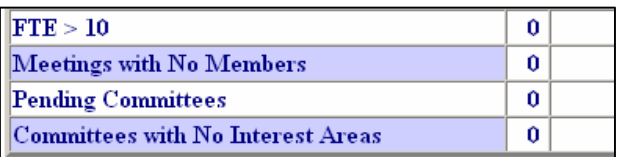

overly large number in the **Federal Staff Support** field.

The second report, **Meetings with No Members**, is seldom a problem for committees where the data is entered directly by the DFO or his or her designee. Every agency works a little differently, and there are several agencies that provide the data for the online system in batch uploads. This report has proved helpful in catching missing data from such uploads.

The third report, the **Pending Committees** report is seldom a problem for the DFO, but when it is a problem for the DFO, it is a biggie. This report shows the committees that are not yet live with authority to act, i.e., the charters have not been filed. While this report is most useful to the CMO on an agency-wide basis, it can be important to the DFO working against a deadline and/or agency expectations.

The last report, **Committees with No Interest Areas**, identifies committees without any assigned interest areas. This could leave the committee out of the result set when a search is conducted.

While this list of reports could always be larger, we do not plan to add any additional problems reports to the system. Any suggestions for additional reports that the DFO would find useful of this type should be sent to the CMO and the Secretariat. Every attempt will be made to add them to future versions of the online system.

#### **A Committee's Interest Areas**

When a committee is first created, the DFO should the **Committee Interest Areas** page to check off all of Interest Areas from the list that the committee focuses topical areas. There are more than one hundred intere areas within more than 30 categories, so please scroll so that you include all that are applicable. Be sure to the **Save** button when all the relevant areas have been checked. If the committee considers or investigates a interest area that the DFO does not find on the list, the DFO should forward the "new" suggested Category a Area to the CMO. If the CMO agrees that the "new" interest area belongs on the list, the CMO can have the "new" interest area added. Since new areas could be at any time, the DFO should make reviewing the appl Interest Areas part of the Annual Comprehensive Rev process, or otherwise check the list on a yearly basis.

It is always possible as well that a committee will become either broader or more constrained in its interests as the years past, and the checklist should be reviewed every year to ensure that it reflects the committee as it is formulated currently and not as it was formulated historically.

As with any other data entry page, be sure to save any changes before clicking away from the page.

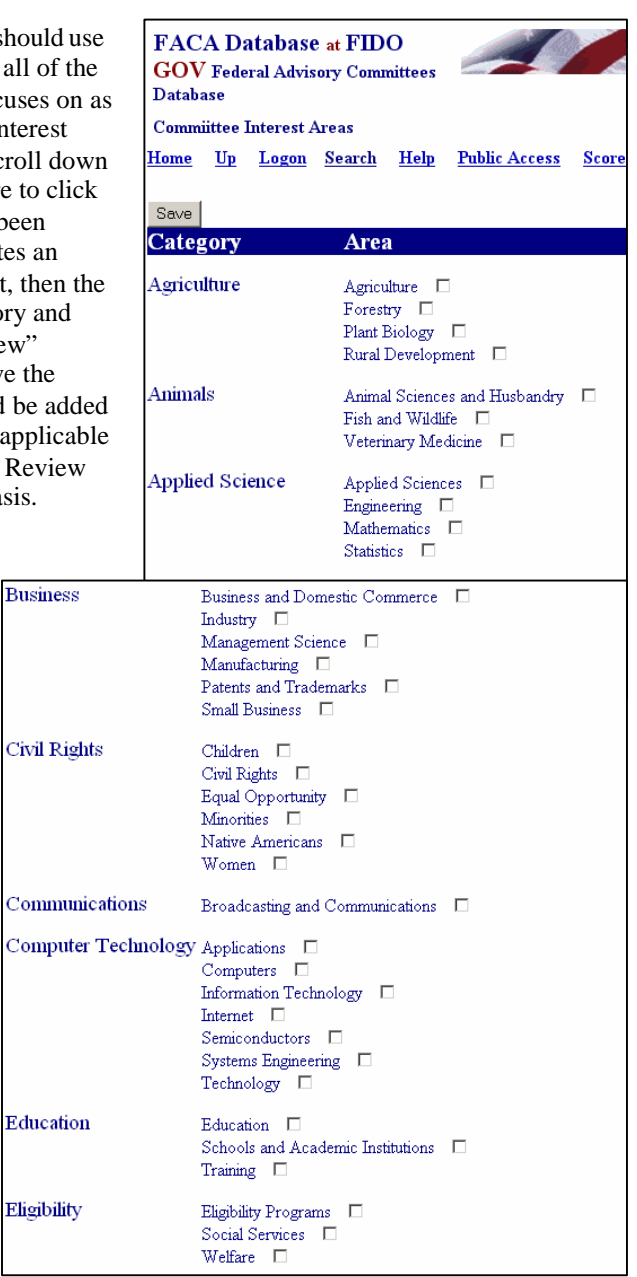

# **Committee Report**

The **Committee Report** link displays a single, printable, read-only summary report specific to the selected committee for the reported year. If key information is missing from the reporting process, like the recommendation to continue or terminate the committee, the **Committee Report** page will display a warning where the data is missing. The numbers displayed on the report as part of each field heading are retained from former years to make the report backwards compatible to the reports generated by the Annual Report process from 1972 through 1998. Since this report was an approved government form in 1998 and dates from that time, this report does not present a complete record of the data collected on the committee by the online system. As you have probably observed earlier in this manual's presentation, the online FACADatabase system has continued to grow in its application and uses. To have the most complete record available from this system, the user should also display and print the report from the Performance Measures page.

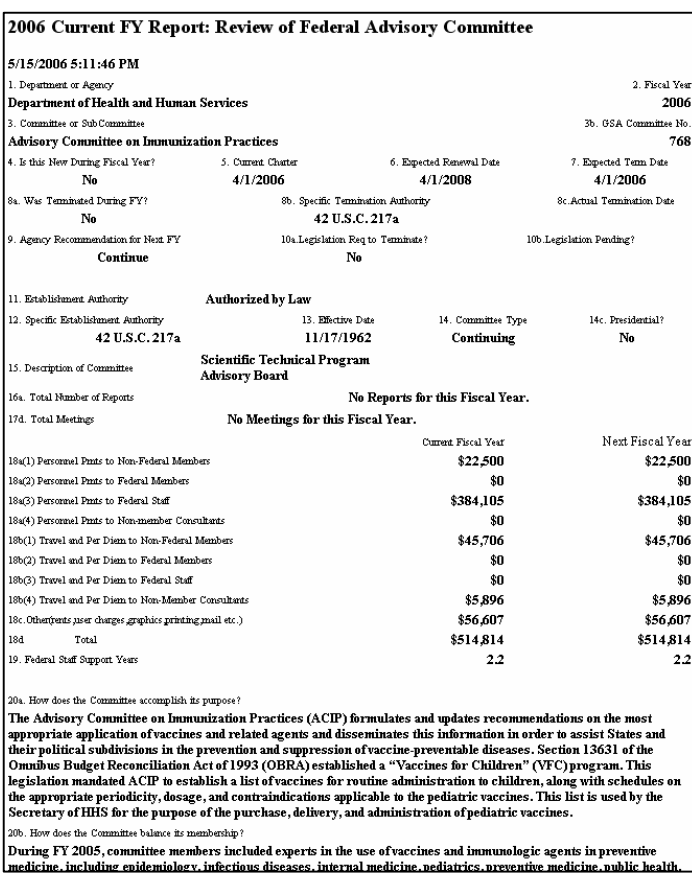

It is a good practice to print the Committee Report and retain it as a record of what data was entered. It is also an excellent idea to check the Committee Reports' members, costs, and meetings information. This is a good way to spot problems like the double counting that can occur if information is posted to both the committee and one or more of its subcommittees.

### **Designated Federal Official Information**

The **DFO Info** hyperlink displays the **DFO Info** page, the information and data entry screen for the Designated Federal Official. The DFO has edit rights to this information and the information should be kept up to date, since information like the **Phone number** and the **E-Mail** address are used in reports and workflow processes. Be sure to click the **Save Changes** button after making changes to the data.

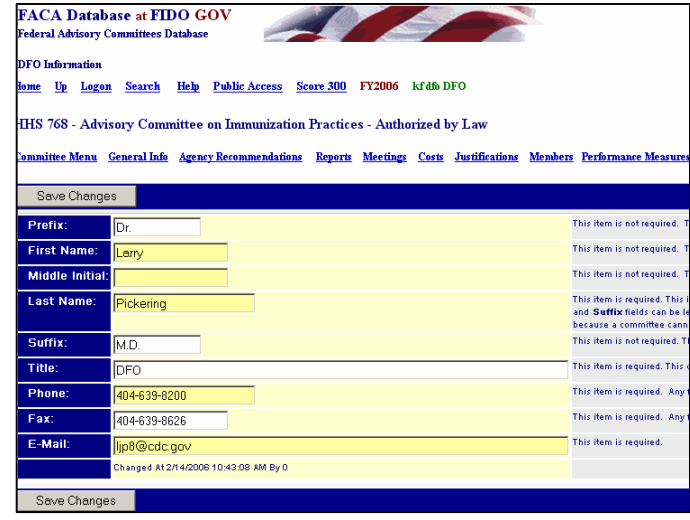

### **Group Federal Official (GFO) Information**

Some agencies have quite a few committees (HHS: over 250, DOI: over 110) and have organized their committees into sub groups within offices in the agency. Examples of sub groups are NIH in HHS, the Park Service in DOI, and the Forest Service in USDA. If the committee is part of such a working group, GFO information exists and is displayed on the Committee Menu. In such cases, the DFO can view the GFO info but cannot change it.

## **Committee Management Officer (CMO) Information**

The **CMO Info** hyperlink displays the **CMO Info** page when clicked. There is a CMO for every agency with an advisory committee, just as there is a DFO for each advisory committee. The contents of the **E-Mail Address**  $\frac{1}{2}$  field plays an important part in the workflow process of this system, since e-mails are sent to this address alerting the CMO of changes made to the committee data. The CMO data cannot be modified by the DFO and you can see that in the example because **Save Changes** button is not visible. Only agency CMO or

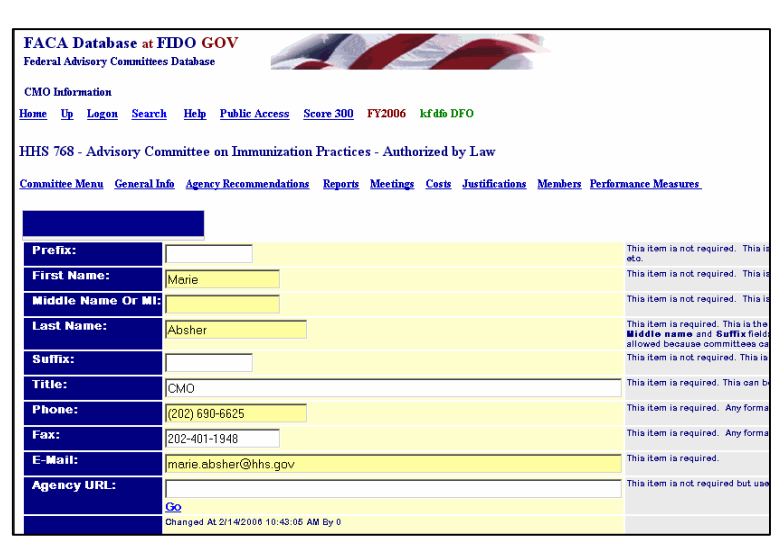

Committee Management Secretariat personnel have edit rights to the CMO data, although more than one person in the agency may have CMO edit rights.

### **Committee Decision Maker**

The Committee Decision Maker link displays the contact information for the person who makes the decision for the agency to use the committee's recommendations and advice. 2003 was the first year that this information was reported. Advisory committees, like the rest of government, are being considered in the context of performance and performance measures. One measure of an "advisory" committee is the advice it provides. An essential component of the advisory process is the person who decides to use the advice received. The DFO should know who this person is if he or she does not report to this person directly. It is not considered a good practice for the DFO and the Decision Maker to be the same person. The DFO has edit access to the information on this page. If the committee has more than one decision-

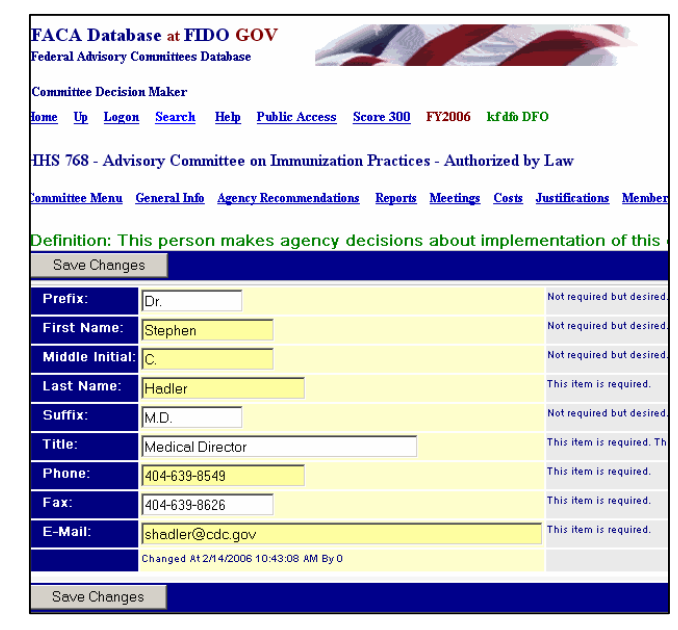

maker, and you have to choose which one to enter, enter the highest ranking agency decision maker who

actually reviews the recommendations or advice. The fields for this page are the same as for the **DFO**, **GFO**, and **CMO** pages above.

### **Viewing the Committee's Charter**

The **View Charter** link displays a list of the charters that have been uploaded to the online system over the life of the committee. At a minimum the list is expected to display the File Name of the committee's current Charter.

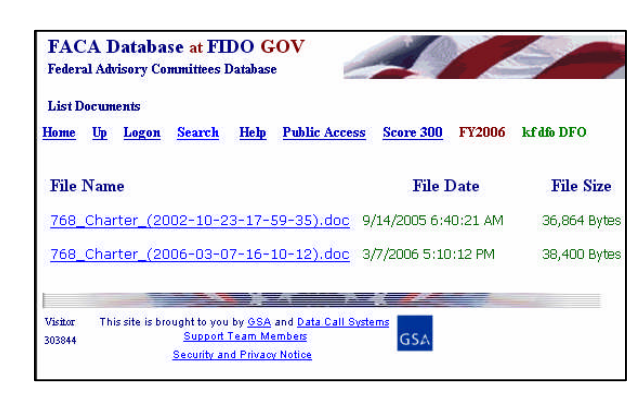

When the user clicks the document link, the browser will display a **File Download** pop-up window which provides the option to open the document, save it to the hard drive, or cancel the current operation. How this pop-up window looks and operates will depend upon the browser in use. How the document eventually looks and displays will also depend upon the browser in use, the operating system in use, and the applications that the user has loaded to their computer. Of course, this is true about all web sites,

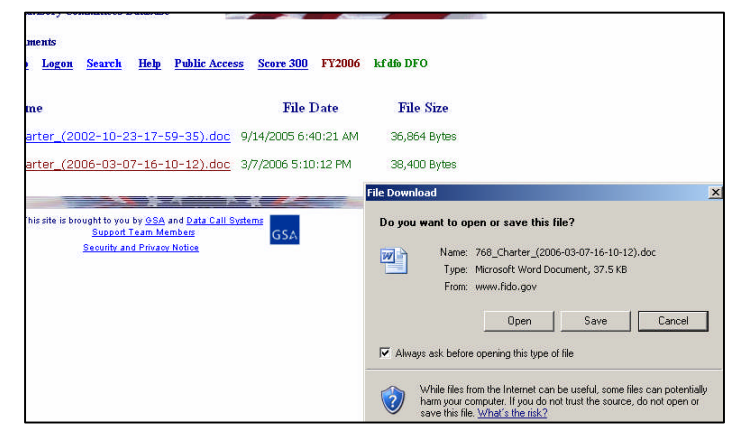

but we mention it here so that the DFO becomes more aware of the considerations one needs to have about the documents one chooses to upload for display on the web.

The charter is displayed in a read-only format. The charter to the right is displayed with all of the formatting characters because of the document settings on the user's computer. We prefer a word processing format for our uploaded documents because word processor programs produce a document format in Internet Browsers like Netscape or Explorer that can be read by "screenreaders" for the blind. To the extent possible, feasible, and as required by law, the FACA online system honors or exceeds the requirements of the American with Disabilities Act regarding Internet accessibility.

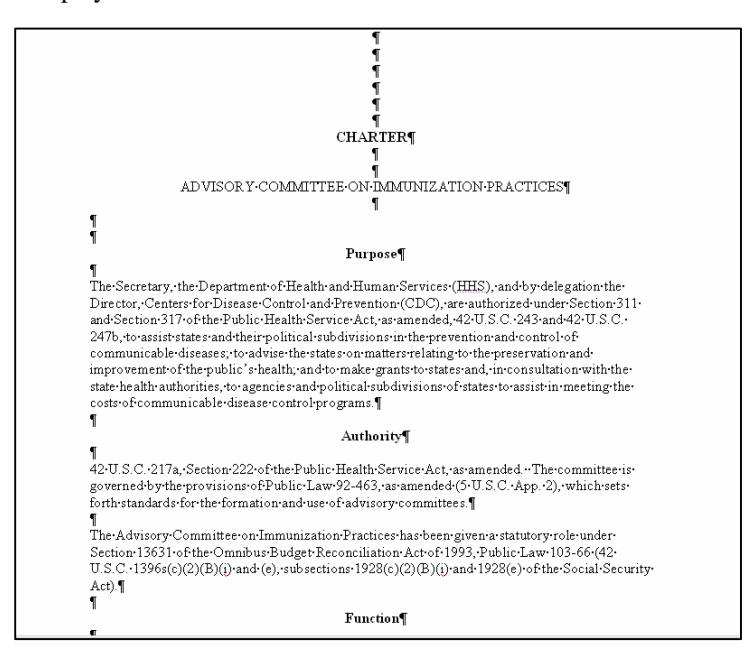

If the charter is older and not available as a word processing document, it is possible that either the Committee Management Secretariat or the agency scanned the charter to an Adobe .PDF file. If Committee Management creates a PDF file, we make sure the file has an attached text component that allows text searching and works with screen readers. The filenames used to identify documents are a combination of the GSA assigned Committee ID numbers, some identifying text added by the person doing the upload, the date of the upload, and a .doc or .pdf or some other file name extension.

To add the charter to the database web site,

- The agency CMO will upload the approved and filed charter using the **Upload** button on the Consultation page. Since the Committee Consultation procedure is a CMO function, the DFO Consultation page does not display that Button for DFO use.
- Sometimes, when the agency is especially concerned about displaying a charter with the approving official signature, the agency will scan the official charter copy and upload the .pdf file.
- Of course, when necessary, the agency and Committee Management will use any other practical process that can be devised and agreed upon to load a charter into the system.

#### **Accessing the Committee's Web Site**

If the **Committee Menu** page displays a **Web Site** hyperlink, the page is linked directly to a web site for either the advisory committee or the advisory committee's agency. The data to link to the web site is entered on the Committee's **General Information** page and the web address, the Universal Resource Locator (URL), should be entered as demonstrated in the example at the bottom of the **General Information** page. If the user goes to the committee web site, and wants to return to the FACA Database where they left off, they need to click the Browser's back button.

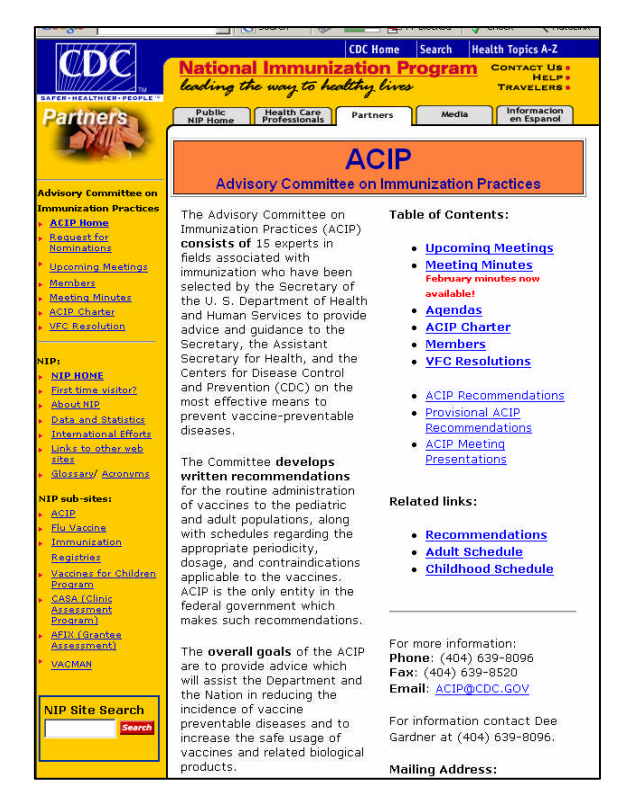

#### **Verifying the Committee's Data**

We recommend the DFO update his or her committee data at least monthly, if not every time a committee activity or action causes a change in the data. However, there is a minimal requirement. Annually, in the fall, on a schedule distributed and managed by the agency CMO, the DFO must recheck the data entered for the past year and verify its accurateness and completeness. Clicking the **Mark**

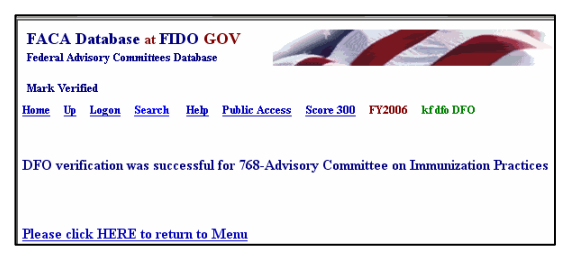

**Verified** hyperlink presents the DFO with a **"Verification was successful"** page similar to the page seen to the right.

Clicking the **Mark Verified** hyperlink also adds a time stamp to the database and the time stamp appears on the CMO's **Committee List** page next to the committee that was verified. This alerts the CMO that the DFO considers the data complete. This verification process also temporarily locks the data, although the DFO can unlock the data and make further changes by clicking the **Save Changes** button on any editable page. If the DFO clicks the **Save Changes** button and unlocks the data, the time stamp is removed from the CMO's **Committee List** page. This means that the DFO will have to click the **Mark Verified** link again when the review process is once again finished and complete. The DFO will not be able to change the data further after the CMO clicks the Committee's **Mark Verified** link. If the CMO checks the data and clicks the **Mark Verified** link for the committee, the data is locked, a time stamp is added under the GFO and CMO date columns for the committee, and the DFO and GFO cannot unlock the data entry feature by clicking the **Save Changes** button. The only way the DFO or GFO can change the data further after the CMO clicks the **Mark Verified** link is to contact the CMO and ask him or her to unlock the data. Of course, the CMO can still unlock the data by clicking the **Save Changes** button on any editable page for that committee and will be able to do so until the data is rolled into the next reporting year and "locked down" by the Committee Management Secretariat.

#### **The Consultation Page**

For most agencies, consultations on the establishment, renewal and termination of committees occur between the agency Committee Management Officer (CMO) and the Committee Management Secretariat. But the process of developing an advisory committee charter and identifying the stakeholders, audiences, and potential membership of a committee vary greatly from agency to agency. And even though the law calls for the agency head to own and manage the committee establishment via the CMO, DFOs sometimes find that they have anywhere from an interest to a significant role in this consultation process which tracks the committee's charter life. To accommodate this reality, we have added a read-only link to the consultation history of a committee.

#### The **Consultation**

page presents a list of the consultation actions taken on the committee in the recent past and up through the present moment. The Secretariat only began tracking the committee consultation

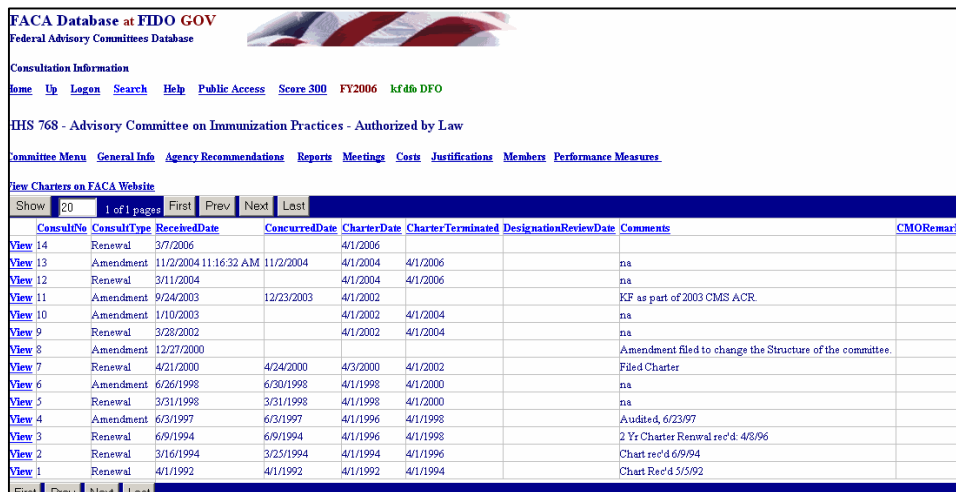

process with computers and databases in the very early 90s, and only moved the process online in the very late 90s. Since there are many committees that date to 1972 when the law was passed, and even a committee or two that date to George Washington's presidency, the online database consultation record often appears to pick up in the middle of an established committee's ongoing history.

The committee's current charter status is the primary concern and the consultation process and record is designed around the steps which provide the context for the process.

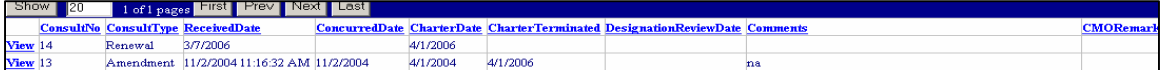

The normal sequence is really quite straightforward and is much the same whether a committee already exists or is just a gleam of an idea that an advisory committee is what's needed. First the agency prepares and submits a charter which scopes out the work of the committee. Then committee management looks at the charter's contents and advises regarding the charter's compliance with the law and resulting regulation. Then the agency files the charter with the agency's oversight committees in congress and gets about the work of the committee. Finally, two years later, if the work of the committee is not complete and the agency, upon review, feels that doing further work with the available resources can produce further, useful results, the agency goes through the process again. The form to the right reflects those steps. The **Consult Number** reflects the history of the committee and the **Consult Type** is the action to be taken. The **Received Date** is the date the charter or the idea of the committee is submitted to the Secretariat and the **Concurred Date** is the date that everything appears compliant and ready to go. The **Charter Date** is the date that the committee charter is filed with congress. The **Charter Terminated Date** is a field used when the committee is actually

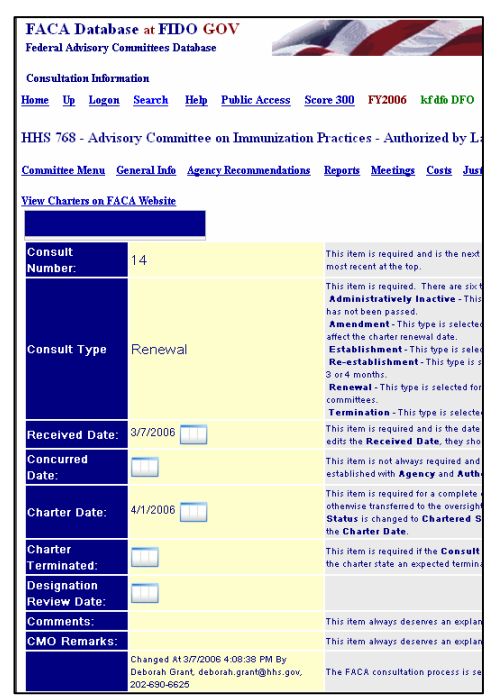

terminated and the **Designation Review Date** is the date the CMO or other agency official last reviewed the members' designations made when the members were appointed to the committee. Finally, the **Comments** and **CMO Remarks** field are for the Secretariat's or CMO's comments.

### **The Rest of the Story**

There are many other features and reports available to assist the DFO in the FACA Database online system. Most of the other features are found and described in the **Public Access** part of the manual. We would like to remind you one last time, all of the features, data, and reports are only as useful and accurate as the data entered and kept up-to-date, primarily by the DFOs or their designees. The DFOs, keeping the system upto-date as frequently as possible, whenever the committee data changes, or even on a weekly basis, transform the FACA database into a very desirable commodity in government, a useful, interagency datasharing and management tool. The FACA Database online system has been available since 1997. It is a living system in the sense that it has grown in usefulness and functionality (and size) every year that it has existed. Some of the improvement is due to the improved technology of the Internet, and a little can be counted due to the increasing skill of the development team. However, most of the improvement is due to the feedback, patience, and willingness of the users to participate both in the development process and with on-line record keeping. The FACADatabase is truly a shared system that belongs to all of us.